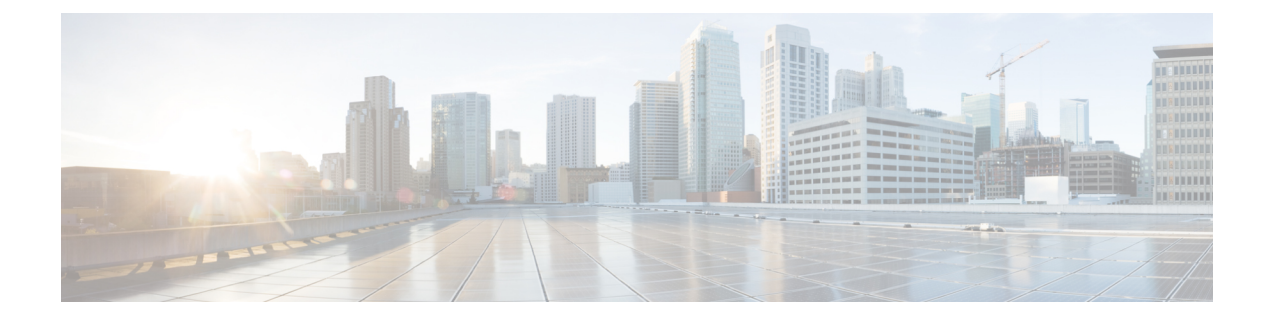

# 인터페이스 개요

threat defense 디바이스에는 여러 모드를 설정할 수 있는 데이터 인터페이스와 관리 인터페이스가 포 함됩니다.

- 관리 인터페이스, 1 페이지
- 인터페이스 모드 및 유형, 2 페이지
- 보안 영역 및 인터페이스 그룹, 4 페이지
- Auto-MDI/MDIX 기능, 6 페이지
- 인터페이스의 기본 설정, 6 페이지
- 보안 영역 및 인터페이스 그룹 개체 생성, 7 페이지
- 물리적 인터페이스 활성화 및 이더넷 설정 구성, 8 페이지
- EtherChannel 인터페이스 구성, 11 페이지
- Management Center과 인터페이스 변경 사항 동기화 , 19 페이지
- Secure Firewall 3100/4200용 네트워크 모듈 관리, 22 페이지
- 관리 및 진단 인터페이스 병합, 38 페이지
- 인터페이스 내역, 46 페이지

# 관리 인터페이스

버전 7.3 이하의 경우물리적 관리 인터페이스는 논리적 진단 인터페이스와 논리적 관리 인터페이스 간에 공유됩니다. 버전 7.4 이상에서는 간소화된 사용자 환경을 위해 진단 인터페이스가 관리와 병 합되었습니다.

## 관리 인터페이스

관리 인터페이스는 디바이스에 있는 다른 인터페이스와 분리되어 있습니다. 이 인터페이스는 디바 이스를 management center에 설치하고 등록하는 데 사용됩니다. 고유 IP 주소 및 정적 라우팅을 사용 합니다. **configure network** 명령을 사용해 CLI에서 설정을 구성할 수 있습니다. **Devices(**디바이스**)** > **Device Management(**디바이스 관리**)** > **Devices(**디바이스**)** > **Interfaces(**인터페이스**)** 페이지에서도 해 당 상태를 확인할 수 있습니다. management center에 IP 주소를 추가한 뒤 CLI에서 IP 주소를 변경하는 경우, **Devices(**디바이스**)** > **Device Management(**디바이스관리**)** > **Devices(**디바이스**)** > **Management(**관 리**)** 영역의 Secure Firewall Management Center에서 IP 주소를 일치시킬 수 있습니다.

관리 인터페이스 대신 데이터 인터페이스를 사용하여 threat defense를 관리할 수도 있습니다.

### 진단 인터페이스

7.4 이상 버전을 사용하는 새 디바이스의 경우 레거시 진단 인터페이스를 사용할 수 없습니다. 병합 된 관리 인터페이스만 사용할 수 있습니다.

7.4 이상으로 업그레이드했고 진단 인터페이스에 대한 설정이 없는 경우 인터페이스가 자동으로 병 합됩니다.

7.4 이상으로 업그레이드했고 진단 인터페이스에 대한 설정이 있는 경우 인터페이스를 수동으로 병 합하거나 별도의 진단 인터페이스를 계속 사용할 수 있습니다. 진단 인터페이스에 대한 지원은 이후 릴리스에서 제거되므로 가능한 빨리 인터페이스를 병합해야 합니다. 관리 및 진단 인터페이스를 수 동으로 병합하려면 관리 및 진단 인터페이스 병합, 38 페이지의 내용을 참조하십시오. 자동 병합을 방지하는 설정은 다음과 같습니다.

- 이름이 "관리"인 데이터 인터페이스 이 이름은 병합된 관리 인터페이스에 사용하도록 예약되 어 있습니다.
- 진단의 IP 주소
- 진단에서 활성화된 DNS
- 시스템 로그, SNMP, RADIUS 또는 AD(원격 액세스 VPN 용) 소스 인터페이스는 진단
- 소스 인터페이스가 지정되지 않고 하나 이상의 인터페이스가 관리 전용(진단 포함)으로 설정된 RADIUS 또는 AD(원격 액세스 VPN의 경우) - 이러한 서비스에 대한 기본 경로 조회가 관리 전용 라우팅 테이블에서 데이터 라우팅 테이블로 변경되었으며, 관리로 폴백되지 않습니다. 따라서 관리 이외의 관리 전용 인터페이스는 사용할 수 없습니다.
- 진단의 정적 경로
- 진단의 동적 라우팅
- 진단의 HTTP 서버
- 진단의 ICMP
- 진단용 DDNS
- 진단을 사용하는 FlexConfig

레거시 진단 인터페이스의 작동 방식에 대한 자세한 내용은 이 가이드의 7.3 버전을 참조하십시오.

## 인터페이스 모드 및 유형

일반 방화벽 모드와 IPS 전용 모드에서 threat defense 인터페이스를 구축할 수 있습니다. 동일한 디바 이스에 방화벽 및 IPS 전용 인터페이스를 포함시킬 수 있습니다.

일반 방화벽 모드

방화벽 모드 인터페이스는 IP 및 TCP 레이어, IP 조각 모음, TCP 표준화에서 플로우 유지, 플로우 상 태 추적 등의 방화벽 기능에 트래픽을 적용합니다. 필요한 경우 보안 정책에 따라 해당 트래픽에 대 한 IPS 기능을 구성할 수도 있습니다.

구성할 수 있는 방화벽 인터페이스의 유형은 디바이스의 방화벽 모드 집합이 라우팅인지 투명 모드 인지에 따라 달라집니다. 자세한 내용은 투명한 또는 [라우팅된](management-center-device-config-74_chapter5.pdf#nameddest=unique_154) 방화벽 모드를 참조하십시오.

- 라우팅 모드 인터페이스(라우팅된 방화벽 모드 전용) 서로 라우팅하려는 각 인터페이스가 다 른 서브넷에 있습니다.
- 브리지 그룹 인터페이스(라우팅 및 투명 방화벽 모드 네트워크의 여러 인터페이스를 그룹화할 수 있고 Firepower Threat Defense 디바이스는 브리지 기술을 사용해 인터페이스 간 트래픽을 전 달합니다. 각 브리지 그룹은 네트워크에서 IP 주소를 할당할 BVI(Bridge Virtual Interface)를 포함 합니다. 라우팅 모드에서 Firepower Threat Defense 디바이스는 BVI 및 일반 라우팅 인터페이스를 라우팅합니다. 투명 모드에서 의 각 브리지 그룹은 구분되며 서로 통신할 수 없습니다.

### **IPS** 전용 모드

IPS 전용 모드 인터페이스는 여러 방화벽 검사를 건너뛰며 IPS 보안 정책만 지원합니다. 이런 인터페 이스를 보호하는 개별 방화벽이 있고 방화벽 기능의 오버헤드를 원하지 않는 경우 IPS 전용 인터페이 스를 구현합니다.

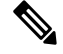

방화벽 모드는 일반 방화벽 인터페이스에만 영향을 주고 인라인 집합이나 패시브 인터페이스 등 IPS 전용 인터페이스에는 영향을 주지 않습니다. 두 개의 방화벽 모드 모두에서 IPS 전용 인터페이스를 사용할 수 있습니다. 참고

IPS 전용 인터페이스는 다음과 같은 유형으로 구축할 수 있습니다.

• 필요에 따라 탭 모드가 가능한 인라인 집합 - 인라인 집합은 비활성 엔드포인트(bump in the wire) 처럼 작동하며 두 인터페이스를 슬롯에 포함해 기존 네트워크에 바인딩합니다. 이 기능을 사용 하면 인접한 네트워크 디바이스의 설정 없이 네트워크 환경에 FTD를 설치할 수 있습니다. 인라 인 인터페이스는 모든 트래픽을 조건 없이 수신하지만 이러한 인터페이스에서 수신한 모든 트 래픽은 명시적으로 삭제되지 않는 한 인라인 집합으로부터 다시 전송됩니다.

탭 모드에서는 FTD가 인라인으로 구축되지만, 네트워크 트래픽 플로우는 방해받지 않습니다. 대신 FTD는 패킷을 분석할 수 있도록 각 패킷의 복사본을 만듭니다. 트리거되면 이런 유형의 규 칙은 침입 이벤트를 생성하며, 침입 이벤트의 테이블 보기는 인라인 구축에서 트리거링 패킷이 삭제되었을 수도 있음을 표시합니다. 인라인으로 구축된 FTD에서 탭 모드를 사용하는 데는 몇 가지 이점이 있습니다. 예를 들어, 디바이스가 인라인 상태인 것처럼 FTD와 네트워크 간에 케이 블링을 설정할 수 있으며 FTD가 생성하는 침입 이벤트의 종류를 분석할 수 있습니다. 결과를 기 반으로 침입 정책을 수정할 수 있으며, 효율성 저하 없이 네트워크를 가장 잘 보호하는 삭제 규 칙을 추가할 수 있습니다. FTD를 인라인으로 구축할 준비가 되면 FTD와 네트워크 간 케이블링 을 다시 설정하지 않고도 탭 모드를 비활성화하고 의심스러운 트래픽을 삭제할 수 있습니다.

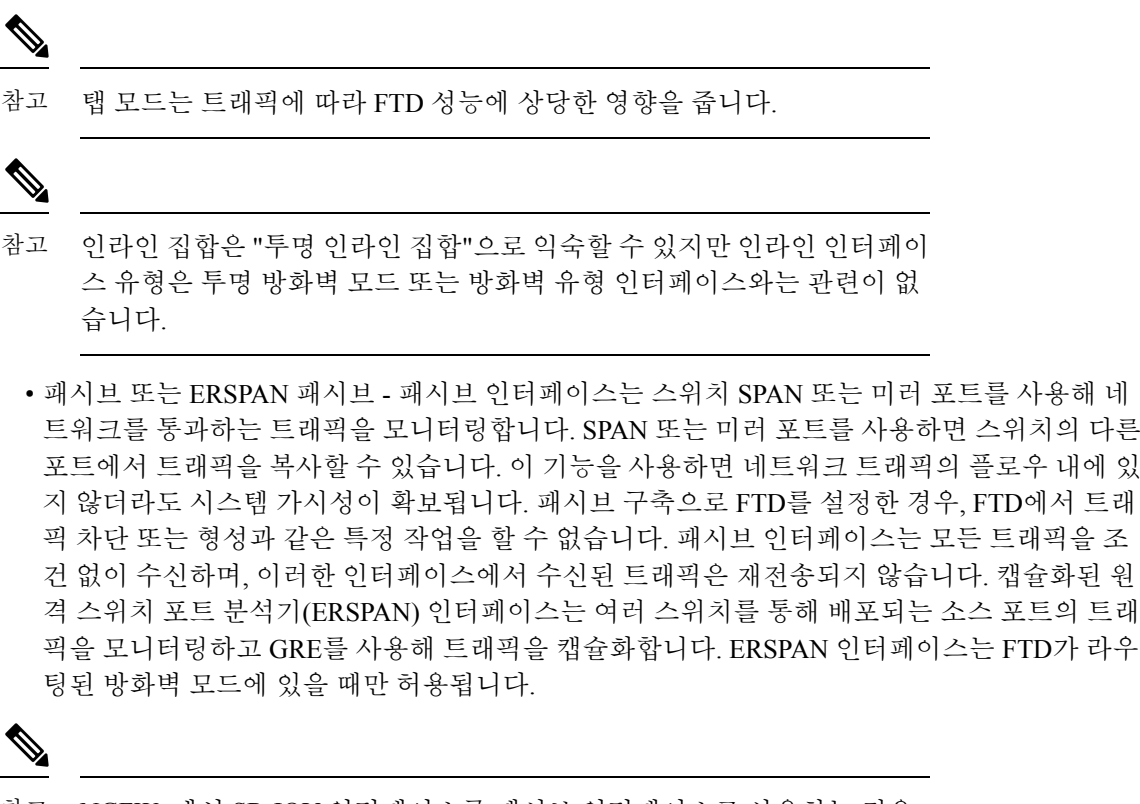

NGFWv에서 SR-IOV 인터페이스를 패시브 인터페이스로 사용하는 것은 참고 무차별 모드 제한으로 인해 SR-IOV 드라이버를 사용하는 일부 Intel 네트 워크 어댑터(예: Intel X710 또는 82599)에서 지원되지 않습니다. 이 경우 이 기능을 지원하는 네트워크 어댑터를 사용하십시오. Intel 네트워크 어댑터 에 대한 자세한 내용은 Intel [이더넷](https://www.intel.com/content/www/us/en/products/details/ethernet.html) 제품을 참조하십시오.

## 보안 영역 및 인터페이스 그룹

각 인터페이스는 보안 영역 및/또는 인터페이스 그룹에 할당될 수 있습니다. 영역 또는 그룹을 기준 으로 보안 정책을 적용합니다. 예를 들어 하나 이상의 장치에 있는 "내부" 인터페이스를 "내부" 영역 에 할당하고 "외부" 인터페이스를 "외부" 영역에 할당할 수 있습니다. 그런 다음 동일한 영역을 사용 하는 모든 디바이스에 대해 트래픽이 내부 영역에서 외부 영역으로 이동할 수 있도록 액세스 제어 정 책을 구성할 수 있습니다.

각 개체에 속한 인터페이스를 보려면 **Objects(**개체**)** > **Object Management(**개체 관리**)**를 선택하고 **Interface(**인터페이스**)**를 클릭합니다. 이 페이지에는 매니지드 디바이스에 구성된 보안 영역 및 인터 페이스 그룹이 나열됩니다. 각 인터페이스 개체를 확장하여 각 인터페이스 개체의 인터페이스 유형 을 볼 수 있습니다.

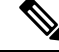

모든 영역(전역 정책)에 적용되는 정책은 영역의 인터페이스 및 영역에 할당되지 않은 인터페이스에 도 적용됩니다. 참고

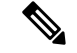

참고 관리 인터페이스는 영역 또는 인터페이스 그룹에 속하지 않습니다.

보안 영역 및 인터페이스 그룹

인터페이스 개체의 유형은 두 가지입니다.

- 보안 영역 하나의 인터페이스가 하나의 보안 영역에만 속할 수 있습니다.
- 인터페이스 그룹 하나의 인터페이스가 여러 인터페이스 그룹(및 하나의 보안 영역)에 속할 수 있습니다.

NAT 정책, 사전 필터 정책 및 QoS 정책에서 인터페이스 그룹을 사용할 수 있으며, 시스템 로그 서버 또는 DNS 서버와 같이 인터페이스 이름을 직접 지정할 수 있는 기능도 사용할 수 있습니다.

일부 정책은 보안 영역만 지원하고 일부 정책은 영역 및 그룹을 지원합니다. 인터페이스 그룹에서 제 공하는 기능이 필요한 경우가 아니면 보안 영역이 기본적으로 사용됩니다. 보안 영역은 모든 기능에 서 지원되기 때문입니다.

인터페이스 그룹에 대한 기존의 보안 영역을 변경할 수 없으며 그 반대의 경우도 마찬가지입니다. 그 대신, 새 인터페이스 개체를 생성해야 합니다.

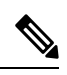

터널 영역은 인터페이스 개체가 아니지만 특정 컨피그레이션에서는 보안 영역 대신 사용할 수 있습 니다(터널 영역 및 사전 [필터링](management-center-device-config-74_chapter46.pdf#nameddest=unique_644) 참조). 참고

인터페이스 개체 유형

다음 인터페이스 개체 유형을 참조하십시오.

- Passive(패시브) IPS 전용 패시브 또는 ERSPAN 인터페이스용입니다.
- Inline(인라인) IPS 전용 인라인 집합 인터페이스용입니다.
- Switched(스위치드) 일반 방화벽 브리지 그룹 인터페이스용입니다.
- Routed(라우팅됨) 일반 방화벽 라우팅 인터페이스용입니다.
- ASA (보안 영역만 해당) 레거시 ASA FirePOWER 디바이스 인터페이스용입니다.
- Management(관리) (인터페이스 그룹만) 관리 전용 인터페이스입니다.
- Loopback(루프백) (인터페이스 그룹만) 루프백 인터페이스용입니다.

인터페이스 개체의 모든 인터페이스는 모든 인라인, 수동, 스위칭, 라우팅이 동일한 유형이어야 합니 다. 인터페이스 개체를 생성한 후에는 여기에 포함하는 인터페이스의 유형을 변경할 수 없습니다.

인터페이스 이름

인터페이스(또는 영역 이름) 자체는 보안 정책과 관련하여 어떤 기본 동작도 제공하지 않습니다. 향 후 구성에서 실수를 방지하기 위해 자체 설명적인 이름을 사용하는 것이 좋습니다. 올바른 이름은 논 리적 세그먼트 또는 트래픽 사양을 나타냅니다. 예를 들면 다음과 같습니다.

- 내부 인터페이스의 이름 InsideV110, InsideV160, InsideV195
- DMZ 인터페이스의 이름 DMZV11, DMZV12, DMZV-TEST
- 외부 인터페이스의 이름 Outside-ASN78, Outside-ASN91

인터페이스 개체 및 멀티테넌시

다중 도메인 구축의 경우, 모든 수준에서 인터페이스 개체를 생성할 수 있습니다. 상위 도메인에 생 성된 인터페이스 개체는 다른 도메인의 디바이스에 상주하는 인터페이스를 포함할 수 있습니다. 이 경우, 개체 관리자에서 상위 인터페이스 개체 구성을 보는 서브도메인 사용자는 해당 도메인에서 인 터페이스만 볼 수 있습니다.

역할별로 제한하지 않는 한, 서브도메인 사용자는 상위 도메인에 생성된 인터페이스 개체를 보고 수 정할 수 있습니다. 서브도메인 사용자는 이러한 인터페이스 개체에서 인터페이스를 추가하고 삭제 할 수 있습니다. 그러나 인터페이스 개체를 삭제하거나 이름을 바꿀 수는 없습니다. 하위 도메인에 생성된 인터페이스 개체는 보거나 수정할 수 없습니다.

## **Auto-MDI/MDIX** 기능

RJ-45 인터페이스의 경우 기본 자동 협상 설정에는 Auto-MDI/MDIX 기능도 포함됩니다. Auto-MDI/MDIX는 자동 협상 단계에서 직선 케이블이 감지된 경우 내부 크로스오버를 수행하므로 크로스오버 케이블이 필요 없습니다. 인터페이스에서 Auto-MDI/MDIX를 활성화하려면 속도 또는 양방향을 자동 협상하도록 설정해야 합니다. 속도와 양방향 둘 다 명시적으로 고정 값으로 설정한 경 우 두 설정 모두에 대해 자동 협상을 사용 해제하면 Auto-MDI/MDIX도 사용 해제됩니다. 기가비트 인터넷의 경우 속도와 양방향을 1000 및 최대로 설정하면 인터페이스에서 항상 자동 협상이 실행되 므로 Auto-MDI/MDIX 기능도 항상 사용 설정된 상태이고 이를 사용 해제할 수 없습니다.

## 인터페이스의 기본 설정

이 섹션에서는 인터페이스에 대한 기본 설정이 나열됩니다.

인터페이스의 기본 상태

인터페이스의 기본 상태는 유형에 따라 다릅니다.

- 물리적 인터페이스 비활성화됨. 초기 설정에 대해 활성화된 관리 인터페이스는 예외입니다.
- 이중 인터페이스 활성화되어 있습니다. 그러나 트래픽이 이중 인터페이스를 통과하려면 물 리적 인터페이스 멤버도 활성화되어야 합니다.
- VLAN 하위 인터페이스 활성화됨, 그러나 트래픽이 하위 인터페이스를 통과하려면 물리적 인 터페이스도 활성화되어야 합니다.
- EtherChannel 포트 채널 인터페이스(ISA 3000) 활성화되어 있습니다. 그러나 EtherChannel을 통해 트래픽을 전달하려면 채널 그룹 물리적 인터페이스도 활성화되어야 합니다.
- EtherChannel 포트 채널 인터페이스(Firepower 및 Secure Firewall 모델) 비활성화되어 있습니 다.

Firepower 4100/9300의 경우 관리를 위해 섀시와 management center에서 인터페이스를 활성화하거나 비활성화할 수 있습니다. 인터페이스는 두 운영 체제에서 모두 활성화해야 작동합니다. 인터페이스 상태는 독립적으로 제어되므로 섀시와 management center를 일치시키지 않을 수 있습니다. 참고

기본 속도와 양방향

기본적으로 구리(RJ-45) 인터페이스의 속도와 앙방향은 자동 협상이 이루어지도록 설정됩니다.

기본적으로 속도 및 듀플렉스(SFP) 인터페이스는 자동 협상이 활성화된 최대 속도로 설정됩니다.

Secure Firewall 3100/4200의 경우, 속도는 설치된 SFP 속도를 탐지하도록 설정됩니다.

## 보안 영역 및 인터페이스 그룹 개체 생성

디바이스 인터페이스를 할당할 수 있는 보안 영역 및 인터페이스 그룹을 추가합니다.

 $\mathcal{Q}$ 

빈 인터페이스 개체를 만들고 여기에 인터페이스를 추가할 수 있습니다. 인터페이스를 추가하려면 인터페이스에 이름이 있어야 합니다. 인터페이스를 구성하는 동안 보안 영역(인터페이스 그룹은 제 외)을 생성할 수도 있습니다. 팁

시작하기 전에

각 인터페이스 개체 유형의 사용 요구 사항 및 제한 사항을 이해합니다. 보안 영역 및 인터페이스 그 룹, 4 페이지을 참조하십시오.

프로시저

- 단계 **1 Objects(**개체**)** > **Object Management(**개체 관리**)**을(를) 선택합니다.
- 단계 **2** 개체 유형 목록에서 **Interface(**인터페이스**)**를 선택합니다.
- 단계 **3 Add Security Zone(**보안 영역 추가**)** 또는 **Add > Interface Group(**추가 **>** 인터페이스 그룹**)**을 클릭합 니다.
- 단계 **4 Name(**이름**)**을 입력합니다.
- 단계 **5 Interface Type(**인터페이스 유형**)**을 선택합니다.
- 단계 **6** (선택 사항) **Device(**디바이스**)** > **Interfaces(**인터페이스**)** 드롭다운 목록에서 추가할 인터페이스가 포 함된 디바이스를 선택합니다.

이 화면에서는 인터페이스를 할당할 필요가 없습니다. 대신 인터페이스를 구성할 때 영역 또는 그룹 에 인터페이스를 할당할 수 있습니다.

단계 **7 Save(**저장**)**를 클릭합니다.

다음에 수행할 작업

• 활성 정책이 개체를 참조하는 경우 구성 변경 사항을 구축합니다. [구성](management-center-device-config-74_chapter4.pdf#nameddest=unique_44) 변경 사항 구축 의 내용 을 참고하십시오.

## 물리적 인터페이스 활성화 및 이더넷 설정 구성

이 섹션에서는 다음을 수행하는 방법을 설명합니다.

- 물리적 인터페이스 활성화 기본적으로 물리적 인터페이스는 비활성화됩니다(관리 인터페이스 의 경우는 제외).
- 특성 속도 및 양방향 설정 기본적으로 속도 및 양방향은 자동으로 설정되어 있습니다.

이 절차에서는 인터페이스 설정의 작은 하위 집합에 대해서만 설명합니다. 이 시점에서 다른 파라미 터 설정은 하지 않는 것이 좋습니다. 예를 들면, EtherChannel 인터페이스의 일부로 사용하려는 인터 페이스의 이름을 지정할 수 없습니다.

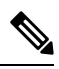

Firepower 4100/9300의 경우 기본 인터페이스 설정을 FXOS로 구성합니다. 자세한 내용은 [실제](management-center-device-config-74_chapter6.pdf#nameddest=unique_213) 인터 [페이스](management-center-device-config-74_chapter6.pdf#nameddest=unique_213) 구성를 참조하십시오. 참고

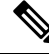

참고 Firepower 1010 스위치 포트에 대해서는 [Firepower](management-center-device-config-74_chapter14.pdf#nameddest=unique_648) 1010 스위치 포트 구성의 내용을 참조하십시오.

#### 시작하기 전에

management center에 추가한 후 디바이스의 물리적 인터페이스를 변경한 경우, **Interfaces(**인터페이 스**)**의 왼쪽 상단에 있는 **Sync Interfaces from device(**디바이스의 인터페이스 동기화**)**를 클릭하여 인 터페이스 목록을 새로 고쳐야 합니다. 핫 스왑을 지원하는 Secure Firewall 3100/4200의 경우 디바이스 에서 인터페이스를 변경하기 전에 Secure Firewall 3100/4200용 네트워크 모듈 관리, 22 페이지 항목 을 참고하십시오.

프로시저

- 단계 **1 Devices(**디바이스**)** > **Device Management(**디바이스 관리**)**를 선택하고 threat defense 디바이스에 대한 **Edit(**수정**)** ( )를 클릭합니다. 기본적으로는 **Interfaces(**인터페이스**)** 페이지가 선택됩니다.
- 단계 **2** 수정할 인터페이스의 **Edit(**수정**)** ( )을 클릭합니다.
- 단계 **3 Enabled(**활성화됨**)** 체크 박스를 선택하여 인터페이스를 활성화합니다.
- 단계 **4** (선택 사항) **Description(**설명**)** 필드에 설명을 추가합니다.

설명은 줄 바꿈 없이 1줄, 최대 200자로 작성할 수 있습니다.

- 단계 **5** (선택 사항) **Hardware Configuration(**하드웨어 구성**)** > **Speed(**속도**)**를 클릭하여 듀플렉스 및 속도를 설정합니다.
	- **Duplex(**듀플렉스**) Full(**풀**)** 또는 **Half(**하프**)**를 선택합니다. SFP 인터페이스는 전이중만 지원합 니다.
	- **Speed(**속도**)** 속도를 선택합니다(모델에 따라 다름). (Secure Firewall 3100/4200만 해당) 설치된 SFP 모듈의 속도를 탐지하고 적절한 속도를 사용하려면 **Detect SFP(SFP** 탐지**)**를 선택합니다. Duplex(듀플렉스)는 항상 Full(풀)이며 자동 협상은 항상 활성화되어 있습니다. 이 옵션은 나중에 네트워크 모듈을 다른 모델로 변경하고 속도를 자동으로 업데이트하려는 경우에 유용합니다.
	- **Auto Negotiation(**자동 협상**)** 속도, 링크 상태 및 흐름 제어를 협상하도록 인터페이스를 설정합 니다.
	- 전달 오류 수정 모드 (Secure Firewall 3100/4200만 해당) 25Gbps 이상의 인터페이스에서는 전달 오류 수정(FEC)을 활성화합니다. EtherChannel 멤버 인터페이스의 경우, 이를 EtherChannel에 추 가하기 전에 전달 오류 수정을 구성해야 합니다. **Auto(**자동**)**를 사용할 때 선택하는 설정은 트렌 시버 유형 및 인터페이스가 고정(내장) 또는 네트워크 모듈에 있는지 여부에 따라 달라집니다.

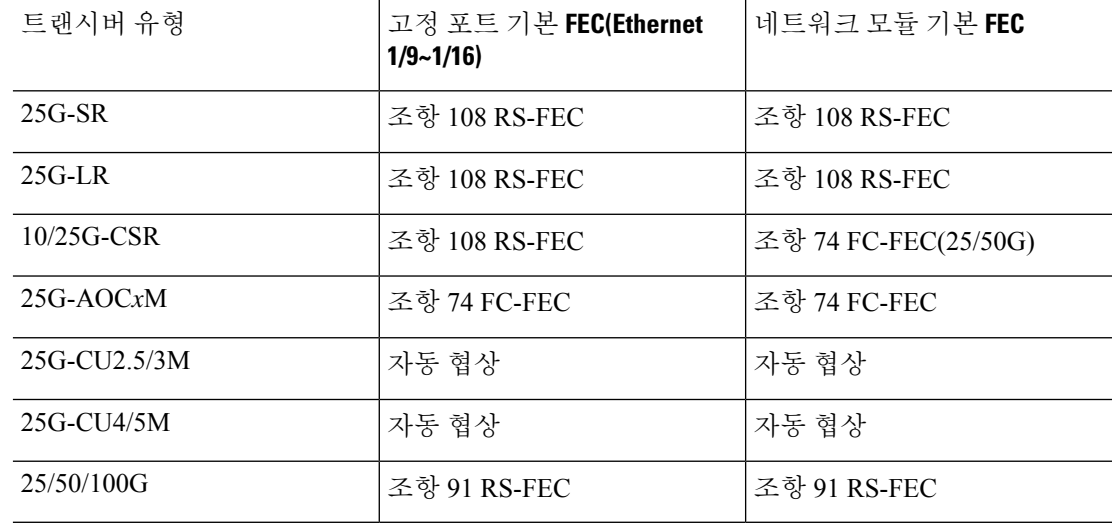

표 **1:** 자동 설정을 위한 기본 **FEC**

- 단계 **6** (선택 사항) (Firepower 1100/2100, Secure Firewall 3100/4200) **Hardware Configuration(**하드웨어 구 성**)** > **Network Connectivity(**네트워크 연결**)**를 클릭하여 LLDP(Link Layer Discovery Protocol)를 활성 화합니다.
	- **Enable LLDP Receive(LLDP** 수신 활성화**)** 방화벽이 피어에서 LLDP 패킷을 수신하도록 활성 화합니다.
	- **Enable LLDP Transmit(LLDP** 전송 활성화**)** 방화벽이 LLDP 패킷을 피어로 전송하도록 활성 화합니다.
- 단계 **7** (선택 사항) (Secure Firewall 3100/4200) **Hardware Configuration(**하드웨어 구성**)** > **Network Connectivity(**네트워크 연결**)**를 클릭하고 **Flow Control Send(**플로우 제어 전송**)**를 선택하여 플로우 제어를 위한 일시 중지(XOFF) 프레임을 활성화합니다.

Flow control(흐름 제어)는 연결된 이더넷 포트를 활성화하여 혼잡한 노드가 다른 쪽 끝에서 링크 작 업을 일시 중지하도록 허용하여 혼잡 중에 트래픽 속도를 제어합니다. Threat Defense 포트에 혼잡이 발생하고(내부 스위치의 대기 리소스가 소진된 경우) 더 이상 트래픽을 수신할 수 없는 경우, 해당 포 트는 조건이 해결될 때까지 전송을 중지하도록 일시 중지 프레임을 전송하여 다른 포트에 알립니다. 일시 중지 프레임을 수신하면 전송 디바이스는 데이터 패킷 전송을 중지하여 혼잡 기간 동안 데이터 패킷이 손실되는 것을 방지합니다.

threat defense는 원격 피어가 트래픽의 속도를 제어할 수 있도록 일시 중지 프레임 전송을 지원합니다. 참고

그러나 일시 중지 프레임 수신은 지원되지 않습니다.

내부 스위치에는 각각 250 바이트의 8000 버퍼의 전역 풀이 있으며, 스위치는 각 포트에 동적으로 버 퍼를 할당 합니다. 버퍼 사용량이 전역 최고 수위 표시(2MB(8000개 버퍼))를 초과하면 flowcontrol이 활성화된 모든 인터페이스에 일시 중지 프레임이 전송됩니다. 버퍼가 포트 최고 수위 표시 (0.3125MB(1250 버퍼))를 초과하면 일시 중지 프레임이 특정 인터페이스에서 전송됩니다. 일시 중지 를 보낸 후 버퍼 사용량이 최저 수위(전역 1.25 MB(5000 버퍼), .25 MB/port (1000 버퍼)) 이하로 감소 할 경우 XON 프레임이 전송될 수 있습니다. 연결 파트너가 XON 프레임을 받은 후 트래픽을 다시 시 작할 수 있습니다.

802.3x에 정의된 흐름 제어 프레임만 지원됩니다. 우선순위를 기반으로 하는 흐름 제어는 지원되지 않습니다.

- 단계 **8** 모드 드롭다운 목록에서 다음을 선택합니다.
	- 없음 일반 방화벽 인터페이스 및 인라인 집합을 설정하려면 이 옵션을 선택합니다. 추가 구성 에 따라 라우팅, 스위치, 인라인 모드로 자동 변경됩니다.
	- 패시브 패시브 IPS 전용 인터페이스의 경우 이 설정을 선택합니다.
	- **Erspan** ERSPAN 패시브 IPS 전용 인터페이스의 경우 이 설정을 선택합니다.
- 단계 **9 Priority(**우선순위**)** 필드에 0~65535 범위의 숫자를 입력합니다.

이 값은 정책 기반 라우팅 구성에서 사용됩니다. 우선순위는 여러 이그레스 인터페이스에서 트래픽 을 분산할 방법을 결정하는 데 사용됩니다.

- 단계 **10 OK(**확인**)**를 클릭합니다.
- 단계 **11 Save(**저장**)**를 클릭합니다.

이제 **Deploy(**구축**)** > **Deployment(**구축**)**로 이동하여 할당된 디바이스에 정책을 구축할 수 있습니다. 변경사항은 구축할 때까지 활성화되지 않습니다.

- 단계 **12** 인터페이스 구성을 계속합니다.
	- 일반 방화벽 [인터페이스](management-center-device-config-74_chapter14.pdf#nameddest=unique_649)
	- 인라인 집합 및 패시브 [인터페이스](management-center-device-config-74_chapter15.pdf#nameddest=unique_155)

# **EtherChannel** 인터페이스 구성

이 섹션에서는 EtherChannel 인터페이스를 구성하는 방법을 알려줍니다.

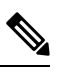

Firepower 4100/9300의 경우 FXOS에 EtherChannel을 구성합니다. 자세한 내용은 [EtherChannel\(](management-center-device-config-74_chapter6.pdf#nameddest=unique_214)포트 채널) [추가를](management-center-device-config-74_chapter6.pdf#nameddest=unique_214) 참조하십시오. 참고

### **EtherChannel**

이 섹션에서는 EtherChannel를 설명합니다.

### **EtherChannel** 정보

802.3ad EtherChannel은 개별 이더넷 링크(채널 그룹)의 번들로 구성된 논리적 인터페이스(일명 포트 채널 인터페이스)이므로, 단일 네트워크의 대역폭을 늘리게 됩니다. 포트 채널 인터페이스는 인터페 이스 관련 기능을 구성할 경우 물리적 인터페이스와 동일한 방식으로 사용됩니다.

모델에서 지원하는 인터페이스의 수에 따라 최대 48개의 EtherChannel을 구성할 수 있습니다.

채널 그룹 인터페이스

각 채널 그룹에는 최대 8개의 액티브 인터페이스를 포함할 수 있습니다. 단, 16개의 액티브 인터페이 스를 지원하는 ISA 3000은 제외됩니다. 액티브 인터페이스를 8개만 지원하는 스위치의 경우, 채널 그 룹 하나에 최대 16개의 인터페이스를 할당할 수 있습니다. 이 중 8개만 액티브 인터페이스가 될 수 있 으며, 나머지 인터페이스는 인터페이스 오류에 대비하여 스탠바이 링크 역할을 수행할 수 있습니다.

채널 그룹의 모든 인터페이스는 유형과 속도가 같아야 합니다. 채널 그룹에 추가된 첫 번째 인터페이 스에서는 올바른 유형과 속도를 결정합니다.

EtherChannel에서는 채널에서 사용 가능한 모든 활성 인터페이스 전반의 트래픽을 취합합니다. 소스 또는 목적지 MAC 주소, IP 주소, TCP 및 UDP 포트 번호, VLAN 번호를 기준으로 전용 해시 알고리즘 을 사용하여 인터페이스를 선택합니다.

#### 다른 디바이스에서 **EtherChannel**에 연결

threat defense EtherChannel을 연결하는 디바이스에서는 802.3ad EtherChannel도 지원해야 합니다. 예 를 들어 Catalyst 6500 스위치 또는 Cisco Nexus 7000에 연결할 수 있어야 합니다.

스위치가 VSS(Virtual Switching System) 또는 vPC(Virtual Port Channel)의 일부인 경우, 동일한 EtherChannel 내에서 threat defense 인터페이스를 연결하여 VSS/vPC에서 스위치를 분리할 수 있습니 다. 이러한 별도의 스위치는 단일 스위치 역할을 하므로, 스위치 인터페이스는 동일한 EtherChannel 포트 채널 인터페이스의 멤버입니다.

```
그림 1: VSS/vPC에 연결
```
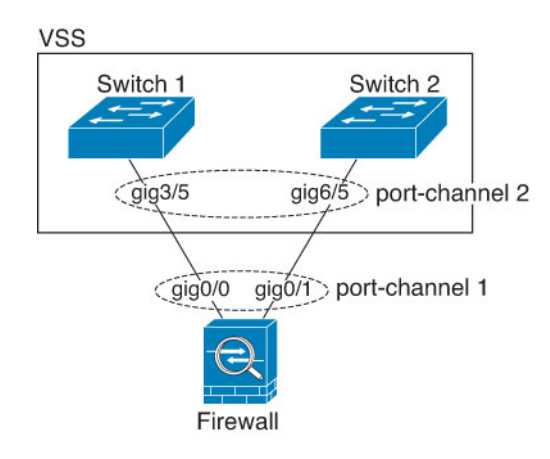

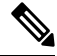

threat defense 디바이스의 모드가 투명 방화벽 모드이고, 두 VSS/vPC 스위치 세트 사이에 threat defense 디바이스의 배치가 이루어지는 경우, EtherChannel을 사용하여 threat defense 디바이스에 연결된 모든 스위치 포트에서 UDLD(Unidirectional Link Detection)를 비활성화해야 합니다. UDLD를 활성화하면 스위치 포트가 다른 VSS/vPC 쌍의 두 스위치에서 제공되는 UDLD 패킷을 수신할 수 있습니다. 수신 스위치는 "UDLD 인접한 라우터 불일치"라는 이유와 함께 수신 인터페이스를 중단 상태로 설정합니 다. 참고

활성/대기 장애 조치 구축 시 threat defense 디바이스를 사용할 경우 VSS/vPC의 스위치에 각 threat defense 디바이스에 별도의 EtherChannel을 생성해야 합니다. 각 threat defense 디바이스에서 하나의 EtherChannel이 두 스위치 모두에 연결됩니다. 모든 스위치 인터페이스를 threat defense 디바이스에 연결된 단일 EtherChannel으로 그룹화하는 것은 가능하지만(이 경우 별도의 threat defense 시스템 ID 로 인해 EtherChannel이 설정되지 않음), 스탠바이 threat defense 디바이스로 트래픽이 전송되는 것은 바람직하지 않으므로 단일 EtherChannel은 권장되지 않습니다.

그림 **2:** 액티브**/**스탠바이 장애 조치 및 **VSS/vPC**

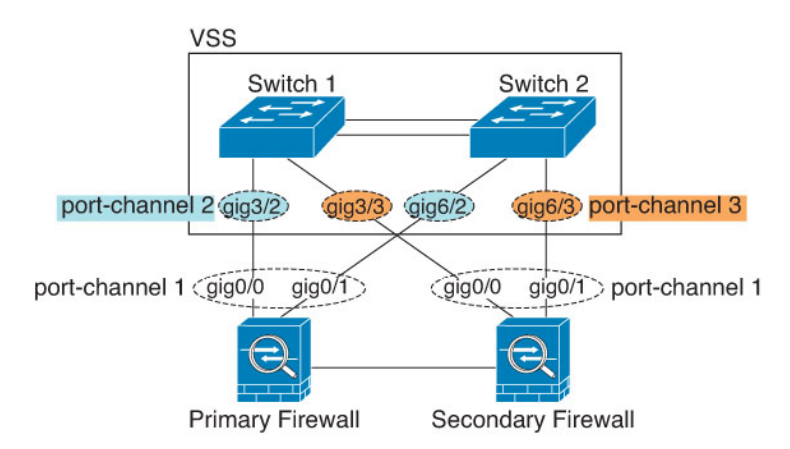

#### **LACP(Link Aggregation Control Protocol)**

LACP(Link Aggregation Control Protocol)에서는 두 네트워크 디바이스 간의 LACPDU(Link Aggregation Control Protocol Data Units)를 교환하여 인터페이스를 취합합니다.

EtherChannel의 각 물리적 인터페이스를 다음과 같이 구성할 수 있습니다.

- Active(활성화) LACP 업데이트를 보내고 받습니다. 액티브 EtherChannel은 액티브 또는 패시 브 EtherChannel과의 연결을 설정할 수 있습니다. LACP 트래픽 양을 최소화할 필요가 없는 한 액 티브 모드를 사용해야 합니다.
- 패시브 LACP 업데이트를 받습니다. 패시브 EtherChannel은 오로지 액티브 EtherChannel과 연 결을 설정할 수 있습니다. 하드웨어 모델에서는 지원되지 않습니다.
- On(켜짐)—EtherChannel은 항상 켜져 있으며 LACP는 사용되지 않습니다. "on"으로 된 EtherChannel 은 오로지 또 다른 "on" 상태의 EtherChannel과 연결을 설정할 수 있습니다.

LACP에서는 사용자의 작업 없이 EtherChannel에 링크를 자동으로 추가 및 삭제하는 작업을 조율합 니다. 또한 구성 오류를 처리하고 멤버 인터페이스의 양끝이 모두 올바른 채널 그룹에 연결되어 있는 지 확인합니다. "On" 모드에서는 인터페이스가 중단될 경우 채널 그룹의 스탠바이 인터페이스를 사 용할 수 없으며, 연결 및 컨피그레이션이 확인되지 않습니다.

부하 균형

threat defense 디바이스에서는 패킷의 소스 및 대상 IP 주소를 해싱하여 EtherChannel의 인터페이스에 패킷을 분산시킵니다(이 조건은 구성 가능함). 결과의 나머지 부분에 따라 흐름을 보유하는 인터페이 스가 결정되는 모듈로 작업의 액티브 링크 수를 기준으로 결과 해시가 분할됩니다. *hash\_value* **mod** *active\_links*의 결과가 0인 모든 패킷은 EtherChannel의 첫 번째 인터페이스로 이동하고, 결과가 1인 패 킷은 두 번째 인터페이스, 결과가 2인 패킷은 세 번째 인터페이스로 이동하는 방식이 이어집니다. 예 를 들어 액티브 링크가 15개 있는 경우 모듈로 작업에서는 0에서 14까지의 값을 제공합니다. 액티브 링크가 6개인 경우 해당 값은 0 ~ 5가 되며, 이런 식으로 계속 적용할 수 있습니다.

액티브 인터페이스가 중단되고 스탠바이 인터페이스로 대체되지 않을 경우, 나머지 링크 간의 트래 픽이 다시 밸런싱됩니다. 오류는 Layer 2의 스패닝 트리와 Layer 3의 라우팅 테이블에서 모두 마스킹 되므로, 전환 작업은 다른 네트워크 디바이스에 투명하게 이루어집니다.

### **EtherChannel MAC** 주소

채널 그룹의 일부인 모든 인터페이스에서는 동일한 MAC 주소를 공유합니다. 이 기능은 EtherChannel 을 네트워크 애플리케이션 및 사용자에게 투명하게 만듭니다. 이들은 논리적 연결만 볼 수 있으며, 개별 링크에 대해서는 모르기 때문입니다.

#### **Firepower** 및 **Secure Firewall** 하드웨어

포트 채널 인터페이스는 내부 인터페이스 Internal-Data 0/1의 MAC 주소를 사용합니다. 또는 포트-채 널 인터페이스의 MAC 주소를 직접 구성할 수도 있습니다. 섀시의 모든 EtherChannel 인터페이스는 동일한 MAC 주소를 사용하므로, 예를 들어 SNMP 폴링을 사용하는 경우 여러 인터페이스의 MAC 주소가 동일하다는 점에 유의하십시오.

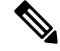

멤버 인터페이스는 재부팅 후 Internal-Data 0/1 MAC 주소만 사용합니다. 재부팅하기 전에 멤버 인터 페이스는 자체 MAC 주소. 재부팅 후 새 멤버 인터페이스를 추가하는 경우 MAC 주소를 업데이트하 려면 다시 재부팅해야 합니다. 참고

### **EtherChannel**용 가이드라인

### 브리지 그룹

라우팅 모드에서 Management Center정의 EtherChannel은 브리지 그룹 멤버로 지원되지 않습니다. Firepower 4100/9300의 EtherChannel은 브리지 그룹 멤버가 될 수 있습니다.

고가용성

- 이중 또는 EtherChannel 인터페이스를 고가용성 링크로 사용할 경우, 고가용성 쌍의 두 유닛에 모두 이를 사전 구성해야 합니다. 복제를 위해서는 고가용성링크 자체가 필요하므로 이러한 인 터페이스를 기본 유닛에 구성한 다음 이를 보조 유닛에 복제할 수 없습니다.
- 상태 링크에 EtherChannel 인터페이스를 사용할 경우, 특별한 컨피그레이션이 필요하지 않으며 컨피그레이션을 기본 유닛에서 정상적으로 복제할 수 있습니다. Firepower 4100/9300 섀시의 경 우, EtherChannel을 비롯한 모든 인터페이스를 두 유닛에서 모두 사전 구성해야 합니다.
- **monitor-interface**명령을 사용하여 고가용성를 위한 EtherChannel 인터페이스를 모니터링. 액티 브 멤버 인터페이스에서 스탠바이 인터페이스로 장애 조치를 시작할 경우, 디바이스 수준의 고 가용성가 모니터링되고 있으면 이 작업을 수행해도 EtherChannel 인터페이스에 장애를 발생시 키지 않습니다. 모든 물리적 인터페이스에 장애가 발생하는 경우에만 EtherChannel 인터페이스 에 장애가 발생하는 것으로 나타납니다(EtherChannel 인터페이스의 경우 장애 발생이 허용되는 멤버 인터페이스 수를 구성할 수 있음).
- 고가용성 또는 상태 링크에 EtherChannel 인터페이스를 사용할 경우, 패킷의 장애를 방지하기 위 해 EtherChannel에서 하나의 인터페이스만 사용됩니다. 해당 인터페이스에 오류가 발생할 경우 EtherChannel의 다음 인터페이스가 사용됩니다. 고가용성 링크로 사용 중인 경우 EtherChannel 구성을 변경할 수 없습니다. 구성을 변경하려면 고가용성을 일시적으로 비활성화해야 합니다. 이렇게 하면 지속 시간 동안 고가용성이 발생하지 않습니다.

### 모델 지원

- Firepower 4100/9300용 management center 또는 threat defense virtual에서는 EtherChannel을 추가할 수 없습니다.Firepower 4100/9300에서는 EtherChannel을 지원하지만 사용자는 섀시의 FXOS에서 EtherChannel의 모든 하드웨어 구성을 수행해야 합니다.
- EtherChannel에서는 Firepower 1010 스위치 포트나 VLAN 인터페이스를 사용할 수 없습니다.

### **EtherChannel** 일반 지침

- 모델에서 사용할 수 있는 인터페이스의 수에 따라 최대 48개의 EtherChannel을 구성할 수 있습니 다.
- 각 채널 그룹에는 최대 8개의 액티브 인터페이스를 포함할 수 있습니다. 단, 16개의 액티브 인터 페이스를 지원하는 ISA 3000은 제외됩니다. 액티브 인터페이스를 8개만 지원하는 스위치의 경 우, 채널 그룹 하나에 최대 16개의 인터페이스를 할당할 수 있습니다. 이 중 8개만 액티브 인터페 이스가 될 수 있으며, 나머지 인터페이스는 인터페이스 오류에 대비하여 스탠바이 링크 역할을 수행할 수 있습니다.
- 채널 그룹의 모든 인터페이스는 미디어 유형 및 속도 용량 미디어 유형은 RJ-45 또는 SFP일 수 있으며 서로 다른 유형(구리 및 광섬유)의 SFP를 혼합할 수 있습니다. 속도가 Detect SFP(SFP 탐 지)로 설정되어 있는 한 다른 인터페이스 용량을 지원하는 Secure Firewall 3100/4200의 경우를 제 외하고, 대용량 인터페이스에서는 속도를 더 낮게 설정하여 인터페이스 용량(예: 1GB 및 10GB 인터페이스)을 혼합할 수 없습니다. 이 경우 최저 공통 속도가 사용됩니다.
- threat defense EtherChannel을 연결하는 디바이스에서는 802.3ad EtherChannel도 지원해야 합니다.
- threat defense 디바이스에서는 VLAN 태그 처리된 LACPDU를 지원하지 않습니다. Cisco IOS**vlan dot1Q tag native** 명령을 사용하여 인접한 스위치에서 네이티브 VLAN 태깅을 활성화할 경우, threat defense 디바이스에서는 태그 처리된 LACPDU를 제거합니다. 인접한 스위치에서 네이티 브 VLAN 태깅을 비활성화해야 합니다.
- ISA 3000을 제외하고 디바이스는 빠른 LACP 속도를 지원하지 않습니다. LACP는 항상 일반 속 도를사용합니다.이설정은구성가능하지않습니다.FXOS에서EtherChannel을구성하는Firepower 4100/9300의 LACP 속도는 기본적으로 fast(빠르게)로 설정되어 있습니다. 이러한 플랫폼에서는 속도를 구성할 수 있습니다.
- 15.1(1)S2 이전 Cisco IOS 소프트웨어 버전에서는 threat defense가 EtherChannel과 스위치 스택 간 의 연결을 지원하지 않았습니다. 기본 스위치 설정으로 threat defense EtherChannel이 교차 스택 에연결되어있는상태에서기본스위치의전원이꺼질경우,나머지스위치에연결된EtherChannel 은 가동되지 않습니다. 호환성을 개선하려면 **stack-mac persistent timer** 명령을 다시 로드 시간 을 고려하여 충분히 큰 값으로 설정합니다(예: 8분 또는 무한인 경우 0). 또는 15.1(1)S2 같은 더 안정적인 스위치 소프트웨어 버전으로 업그레이드할 수 있습니다.
- 모든 threat defense 컨피그레이션에서는 멤버 물리적 인터페이스 대신 논리적 EtherChannel 인터 페이스를 참조합니다.

### **EtherChannel** 구성

이 섹션에서는 EtherChannel 포트 채널 인터페이스를 생성하고, EtherChannel에 인터페이스를 할당하 며, EtherChannel을 맞춤화하는 방법에 대해 알아봅니다.

지침

- 모델용 인터페이스의 수에 따라 최대 48개의 EtherChannel을 구성할 수 있습니다.
- 각 채널 그룹에는 최대 8개의 액티브 인터페이스를 포함할 수 있습니다. 단, 16개의 액티브 인터 페이스를 지원하는 ISA 3000은 제외됩니다. 액티브 인터페이스를 8개만 지원하는 스위치의 경 우, 채널 그룹 하나에 최대 16개의 인터페이스를 할당할 수 있습니다. 이 중 8개만 액티브 인터페 이스가 될 수 있으며, 나머지 인터페이스는 인터페이스 오류에 대비하여 스탠바이 링크 역할을 수행할 수 있습니다.
- 채널 그룹의 모든 인터페이스는 미디어 유형 및 속도 용량 미디어 유형은 RJ-45 또는 SFP일 수 있으며 서로 다른 유형(구리 및 광섬유)의 SFP를 혼합할 수 있습니다. 속도가 Detect SFP(SFP 탐 지)로 설정되어 있는 한 다른 인터페이스 용량을 지원하는 Secure Firewall 3100/4200의 경우를 제 외하고, 대용량 인터페이스에서는 속도를 더 낮게 설정하여 인터페이스 용량(예: 1GB 및 10GB 인터페이스)을 혼합할 수 없습니다. 이 경우 최저 공통 속도가 사용됩니다.

Firepower 4100/9300의 경우 FXOS에 EtherChannel을 구성합니다. 자세한 내용은 [EtherChannel\(](management-center-device-config-74_chapter6.pdf#nameddest=unique_214)포트 [채널](management-center-device-config-74_chapter6.pdf#nameddest=unique_214)) 추가를 참조하십시오. 참고

시작하기 전에

• 해당 이름을 구성하지 않은 경우 물리적 인터페이스를 채널 그룹에 추가할 수 없습니다. 먼저 이 름을 제거해야 합니다.

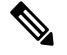

컨피그레이션에서 물리적 인터페이스를 이미 사용 중인 경우, 이름을 제거 하면 인터페이스에서 참조하는 모든 컨피그레이션이 지워집니다. 참고

프로시저

- 단계 **1 Devices(**디바이스**)** > **Device Management(**디바이스 관리**)**를 선택하고 threat defense 디바이스에 대한 **Edit(**수정**)** ( )를 클릭합니다. 기본적으로는 **Interfaces(**인터페이스**)** 페이지가 선택됩니다.
- 단계 **2** 물리적 인터페이스 활성화 및 이더넷 설정 구성, 8 페이지에 따라 멤버 인터페이스를 활성화합니다.
- 단계 **3** 인터페이스 추가 > **EtherChannel** 인터페이스를 클릭합니다.
- 단계 **4 General(**일반**)** 탭에서 **Ether Channel ID**를 1에서 48까지의 숫자로(Firepower 1010에서는 1에서 8까 지의 숫자로) 설정합니다.

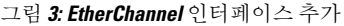

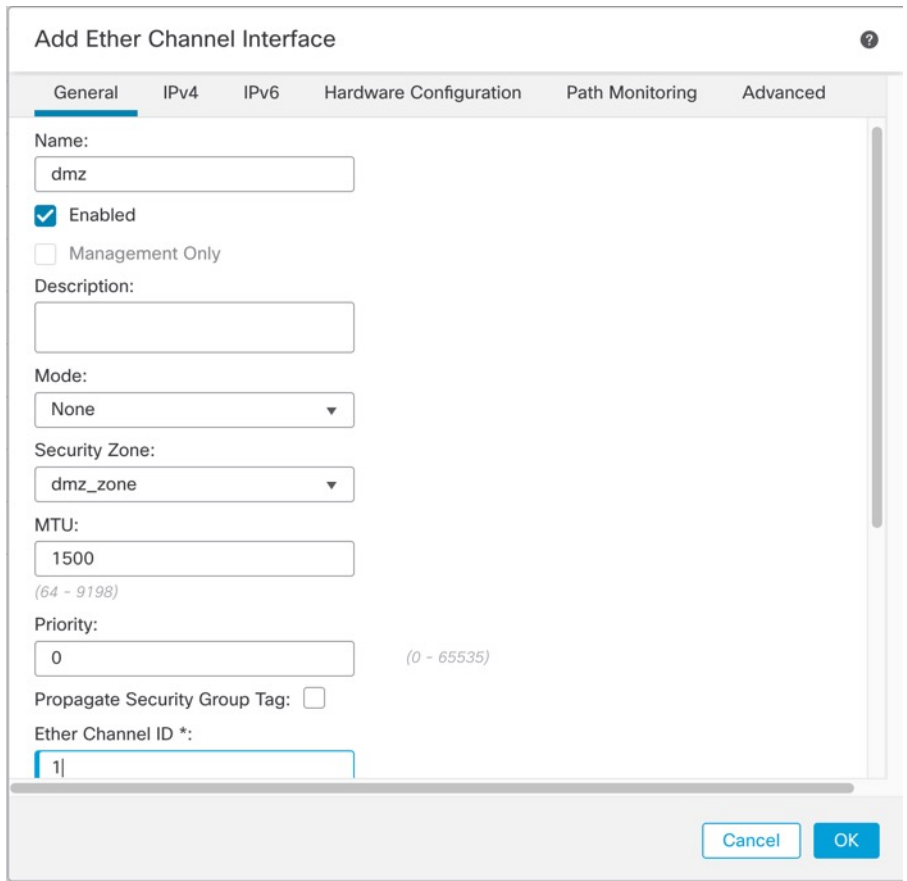

단계 **5** 사용 가능한 인터페이스 영역에서 인터페이스를 클릭하고 추가를 클릭하여 선택된 인터페이스 영역 으로 이동합니다. 멤버로 추가하려면 모든 인터페이스에 대해 반복합니다.

모든 인터페이스의 유형과 속도가 같은지 확인합니다.

#### 그림 **4:** 사용 가능한 인터페이스

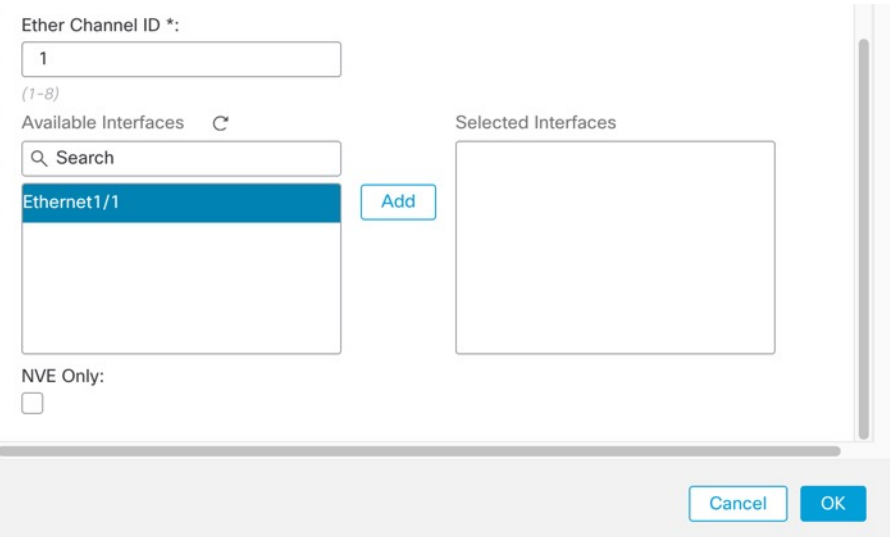

단계 **6** (선택 사항) EtherChannel을 사용자 정의하려면 고급 탭을 클릭합니다. 정보 하위 탭에서 다음 파라미 터를 설정합니다.

#### 그림 **5: Advanced**

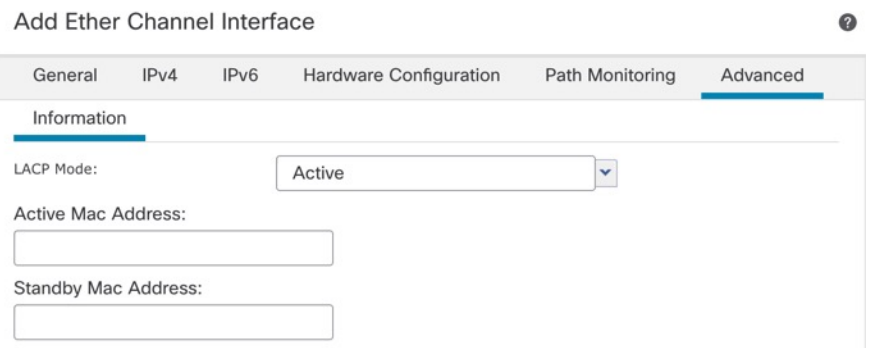

- (ISA 3000만 해당) 로드 밸런싱 그룹 채널 인터페이스 전반에서 패킷 로드 밸런싱에 사용되는 기준을 선택합니다. 기본적으로 threat defense 디바이스는 패킷의 소스 및 대상 IP 주소에 따라 인 터페이스에서 패킷 로드 밸런싱을 수행합니다. 패킷이 분류되는 속성을 변경하려면 다른 기준 집합을 선택합니다. 예를 들어 동일한 소스와 목적지 IP 주소에 트래픽이 심하게 편중된 경우 EtherChannel의 인터페이스에 트래픽 할당이 불균형해질 수 있습니다. 다른 알고리즘으로 변경 할 경우 트래픽이 보다 고르게 분산될 수 있습니다. 로드 밸런싱에 대한 자세한 내용은 부하 균 형, 13 페이지을 참조하십시오.
- **LACP** 모드 액티브, 패시브, 켜기를 선택합니다. 액티브 모드(기본값)를 사용하는 것이 좋습니 다.
- (ISA 3000만 해당) 액티브 물리적 인터페이스: 범위 왼쪽의 드롭다운 목록에서 EtherChannel 시 액티브 상태여야 할 액티브 인터페이스의 최소 개수를 1~16 사이에서 선택합니다. 기본값은 1입

니다. 오른쪽의 드롭다운 목록에서 EtherChannel에 허용되는 액티브 인터페이스의 최대 개수를 1~16 사이에서 선택합니다. 기본값은 16입니다. 스위치에서 16개의 액티브 인터페이스를 지원 하지 않을 경우, 이 명령을 8 이하로 설정합니다.

- 액티브 **Mac** 주소 필요한 경우 수동 MAC 주소를 설정합니다. mac\_address는 H.H.H 형식이며, 여기서 H는 16비트 16진수입니다. 예를 들어 MAC 주소 00-0C-F1-42-4C-DE는 000C.F142.4CDE 로 입력됩니다.
- 단계 **7** 하드웨어 구성 탭을 클릭하고 모든 멤버 인터페이스에 듀플렉스 및 속도를 설정합니다.
- 단계 **8 OK(**확인**)**를 클릭합니다.
- 단계 **9 Save(**저장**)**를 클릭합니다.

이제 **Deploy(**구축**)** > **Deployment(**구축**)**로 이동하여 할당된 디바이스에 정책을 구축할 수 있습니다. 변경사항은 구축할 때까지 활성화되지 않습니다.

- 단계 **10** (선택 사항) VLAN 하위 인터페이스 추가 하위 [인터페이스](management-center-device-config-74_chapter14.pdf#nameddest=unique_348) 추가의 내용을 참조하십시오.
- 단계 **11** 라우팅 및 투명 모드 인터페이스 파라미터 구성 라우팅 모드 [인터페이스](management-center-device-config-74_chapter14.pdf#nameddest=unique_56) 구성 또는 [브리지](management-center-device-config-74_chapter14.pdf#nameddest=unique_349) 그룹 인터 [페이스](management-center-device-config-74_chapter14.pdf#nameddest=unique_349) 구성를 참조하십시오.

## **Management Center**과 인터페이스 변경 사항 동기화

디바이스의 인터페이스 설정 변경은 management center과 디바이스의 동기화 오류를 발생시킬 수 있 습니다. management center은 다음 방법 중 하나로 인터페이스 변경을 탐지할 수 있습니다.

- 디바이스에서 전송된 이벤트
- 에서 구축할 때 동기화 management center

management center이 구축을 시도하지만 실패하는 경우 인터페이스 변경 사항을 탐지합니다. 먼 저 인터페이스 변경 사항을 적용해야 합니다.

• 수동 동기화

management center 외부에서 수행되는 두 가지 유형의 인터페이스 변경은 동기화되어야 합니다.

• 물리적 인터페이스 추가 또는 삭제 - 새 인터페이스를 추가하거나 사용하지 않는 인터페이스를 삭제하는 경우 threat defense 구성에 미치는 영향은 아주 적습니다. 그러나 보안 정책에 사용되는 인터페이스를 삭제하면 구성에 영향이 미칩니다. 액세스 규칙, NAT, SSL, ID 규칙, VPN, DHCP 서버 등 threat defense 구성의 여러 위치에서 인터페이스를 직접 참조할 수 있습니다. 인터페이스 를 삭제하면 해당 인터페이스와 연결된 모든 구성이 삭제됩니다. 보안 영역을 참조하는 정책은 영향을 받지 않습니다. 논리적 디바이스에 영향을 주거나 management center에서 동기화할 필요 없이 할당된 EtherChannel의 멤버십을 수정할 수도 있습니다.

management center가 변경 사항을 탐지하는 경우 인터페이스 페이지는 각 인터페이스 왼쪽에 상 태(제거, 변경, 추가)를 표시합니다.

• Management CenterFMC 액세스 인터페이스 변경 - **configurenetwork management-data-interface** 명령을 사용하여 management center 관리용 데이터 인터페이스를 구성하는 경우 management center에서 일치하는 구성 변경을 수동으로 수행한 다음 변경을 승인해야 합니다. 이러한 인터페 이스 변경은 자동으로 수행할 수 없습니다.

이 절차는 필요한 경우 디바이스 변경 사항을 수동으로 동기화하는 방법과 탐지된 변경 사항을 인식 하는 방법을 설명합니다. 디바이스가 임시로 변경되는 경우 management center에 변경 사항을 저장하 지 말고 디바이스가 안정될 때까지 기다린 뒤 다시 동기화해야 합니다.

시작하기 전에

- 사용자 역할:
	- 관리자
	- 액세스 관리자
	- 네트워크 관리자

프로시저

- 단계 **1 Devices(**디바이스**)** > **Device Management(**디바이스 관리**)**를 선택하고 threat defense 디바이스에 대한 **Edit(**수정**)** ( )를 클릭합니다. 기본적으로는 **Interfaces(**인터페이스**)** 페이지가 선택됩니다.
- 단계 **2** 필요한 경우 인터페이스 왼쪽 상단의 디바이스 동기화를 클릭합니다.
- 단계 **3** 변경 사항이 탐지되면 다음 단계를 참조하십시오.

물리적 인터페이스 추가 또는 삭제

- a) **Interfaces(**인터페이스**)**에 인터페이스 구성이 변경되었음을 나타내는 빨간색 배너가 표시됩니다. 인터페이스 변경 사항을 보려면 클릭하여 더 보기 링크를 클릭합니다.
- b) 인터페이스 변경 이후에도 정책이 계속 작동할 수 있도록 변경 사항 유효성 확인을 클릭합니다.

오류가 발생하는 경우 정책을 변경하고 유효성 검사를 다시 실행해야 합니다.

c) **Save(**저장**)**를 클릭합니다.

이제 **Deploy(**구축**)** > **Deployment(**구축**)**로 이동하여 할당된 디바이스에 정책을 구축할 수 있습니 다.

**FMC** 액세스 인터페이스 변경

a) **Device(**디바이스**)** 페이지의 오른쪽 상단에 management center 액세스 구성이 변경되었음을 나타 내는 노란색 배너가 표시됩니다. 인터페이스 변경 사항을 보려면 세부 정보 보기 링크를 클릭합 니다.

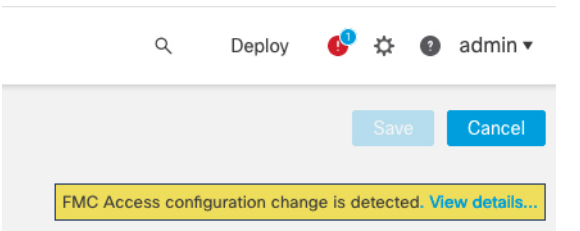

**FMC Access - Configuration Details(FMC** 액세스 **-** 구성 세부 정보**)** 대화 상자가 열립니다.

b) 강조 표시된 모든 구성, 특히 빨간색으로 강조 표시된 구성을 확인합니다. management center에서 수동으로 값을 구성하여 threat defense의 값을 일치시켜야 합니다.

예를 들어 아래의 분홍색 강조 표시는 threat defense에는 있지만 아직 management center에는 없는 구성을 보여줍니다.

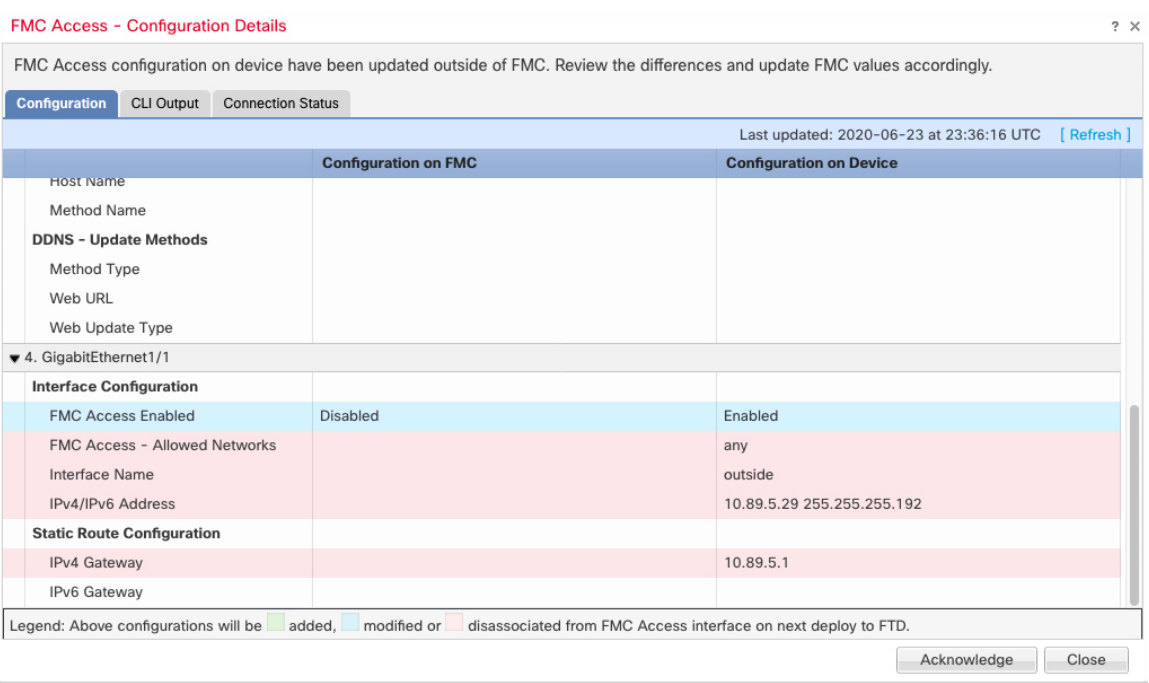

다음 예는 management center에서 인터페이스를 구성한 후의 이 페이지를 보여줍니다. 인터페이 스 설정이 일치하고 분홍색 강조 표시가 제거되었습니다.

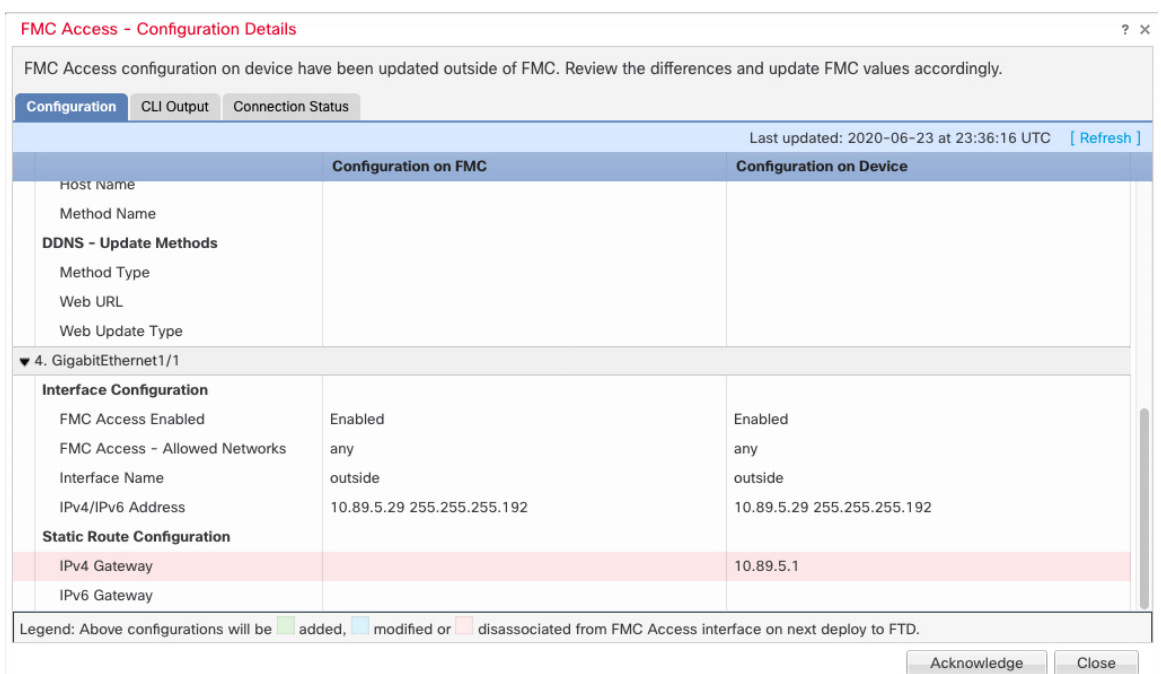

c) **Acknowledge(**승인**)**를 클릭합니다.

management center 구성을 완료하고 구축 준비가 완료될 때까지 **Acknowledge(**승인**)**를 클릭하지 않는 것이 좋습니다. **Acknowledge(**승인**)**를 클릭하면 구축시 차단이 제거됩니다. 다음에 구축할 때 management center 구성은 threat defense의 나머지 충돌 설정을 덮어씁니다. 재구축하기 전에 management center에서 구성을 수동으로 수정하는 것은 사용자의 책임입니다.

d) 이제 **Deploy(**구축**)** > **Deployment(**구축**)**로 이동하여 할당된 디바이스에 정책을 구축할 수 있습니 다.

# **Secure Firewall 3100/4200**용 네트워크 모듈 관리

디바이스의 전원을 켜기 전에 네트워크 모듈을 설치하는 경우에는 별도의 작업이 필요하지 않습니 다. 네트워크 모듈이 활성화되었으며 사용할 준비가 되었습니다.

디바이스에 대한 물리적 인터페이스 세부 정보를 보고 네트워크 모듈을 관리하려면 **Chassis Operations(**섀시 작업**)** 페이지를 엽니다. **Devices(**디바이스**)** > **Device Management(**디바이스 관리**)**에 서 **Chassis(**섀시**)** 열의 **Manage(**관리**)**를 클릭합니다. 클러스터링 또는 고가용성의 경우 이 옵션은 제 어 노드/액티브 유닛에서만 사용할 수 있습니다. 디바이스의 **Chassis Operations(**섀시 작업**)** 페이지가 열립니다.

#### 그림 **6:** 섀시 작동

### 172.16.0.51 (Chassis Operations)

Network module and interface breakout details for device.

Interfaces

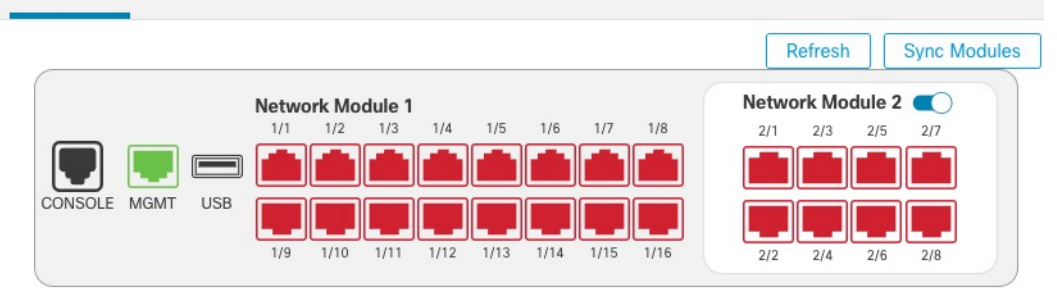

### Physical Interfaces

This view lists only the physical interfaces to perform chassis related advanced operations. To view complete list of physical and logical interfaces, navigate to Interface page in device details

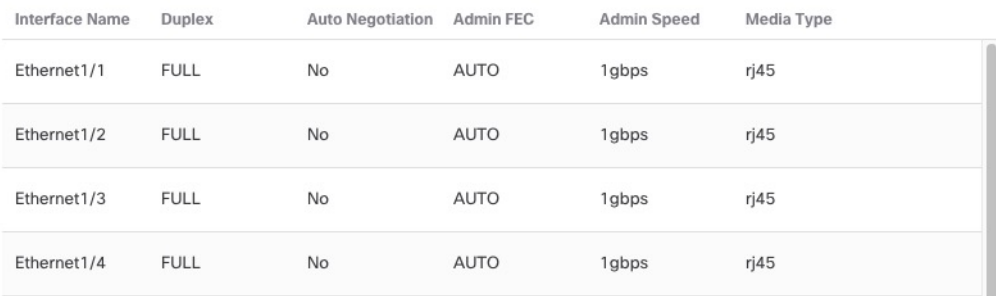

인터페이스 상태를 새로 고치려면 **Refresh(**새로 고침**)**를 클릭합니다. 탐지해야 하는 디바이스에서 하드웨어를 변경한 경우 **Sync Modules(**모듈 동기화**)**를 클릭합니다.

초기 부팅 후 네트워크 모듈 설치를 변경해야 하는 경우 다음 절차를 참조하십시오.

### 브레이크아웃 포트 구성

각 40GB 이상의 인터페이스에 대해 10GB 분할 포트를 구성할 수 있습니다. 이 절차에서는 포트를 분 리하고 다시 조인하는 방법을 설명합니다. 브레이크아웃 포트는 EtherChannel에 추가되는 것을 포함 하여 다른 물리적 이더넷 포트와 마찬가지로 사용할 수 있습니다.

변경 사항은 즉시 적용됩니다. 디바이스에 구축할 필요가 없습니다. 연결을 끊거나 다시 참가한 후에 는 이전 인터페이스 상태로 롤백할 수 없습니다.

시작하기 전에

- 지원되는 브레이크아웃 케이블을 사용해야 합니다. 자세한 내용은 하드웨어 설치 가이드를 참 조하십시오.
- 인터페이스를 분리하거나 다시 조인하기 전에 다음에 대해 인터페이스를 사용할 수 없습니다.
- 페일오버 링크
- 클러스터 제어 링크
- 하위 인터페이스 보유
- EtherChannel 멤버
- BVI 멤버
- 관리자 액세스 인터페이스
- 보안 정책에서 직접 사용되는 인터페이스는 구성에 영향을 줄 수 있습니다. 그러나 작업은 차단 되지 않습니다.

프로시저

단계 **1 Devices(**디바이스**)** > **Device Management(**디바이스 관리**)**에서 **Chassis(**섀시**)** 열의 **Manage(**관리**)**를 클 릭합니다. 클러스터링 또는 고가용성(HA)의 경우 이 옵션은 노드/액티브 장치에 대해서만 사용할 수 있습니다. 네트워크 모듈 변경 사항은 모든 노드에 복제됩니다.

그림 **7:** 섀시 관리

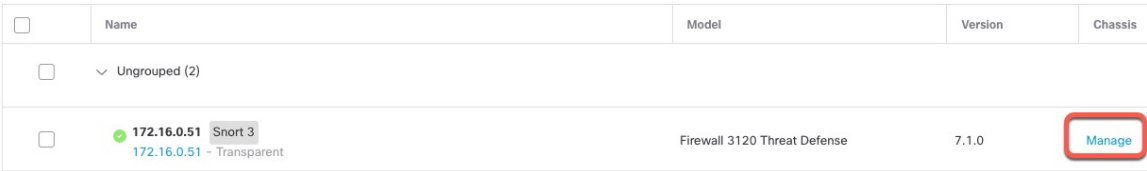

디바이스에 대한 **Chassis Operations(**섀시 작업**)** 페이지가 열립니다(다중 인스턴스 모드에서는 이 페 이지를 **Chassis Manager(**섀시 관리자**)**라고 함). 이 페이지에는 디바이스에 대한 물리적 인터페이스 세부 정보가 표시됩니다.

단계 **2** 40GB 이상의 인터페이스에서 10GB 포트를 분리합니다.

a) 인터페이스 오른쪽의 중단( )을 클릭합니다.

확인 대화 상자에서 **Yes(**예**)**를 클릭합니다. 인터페이스가 사용 중인 경우 오류 메시지가 표시됩 니다. 모든 사용 사례를 해결해야 브레이크아웃을 다시 시도할 수 있습니다.

예를 들어 Ethernet2/1 40GB 인터페이스를 분리하기 위해 결과 하위 인터페이스는 Ethernet2/1/1, Ethernet2/1/2, Ethernet2/1/3 및 Ethernet2/1/4로 식별됩니다.

인터페이스 그래픽에서 분리된 포트의 모양은 다음과 같습니다.

그림 **8:** 브레이크아웃 포트

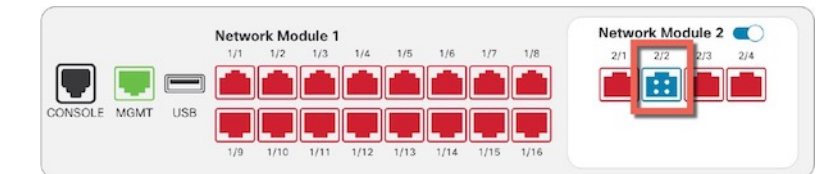

b) 화면 상단의 메시지 링크를 클릭하여 **Interfaces(**인터페이스**)** 페이지로 이동하여 인터페이스 변 경 사항을 저장합니다.

```
그림 9: Interface(인터페이스) 페이지로 이동
```
This device has configuration changes that were performed directly on the device. Visit Interface page in device details

c) **Interfaces(**인터페이스**)** 페이지 상단에서 **Click to know more(**자세한 내용을 보려면 클릭**)**를 클릭 합니다. **Interface Changes(**인터페이스 변경 사항**)** 대화 상자가 열립니다.

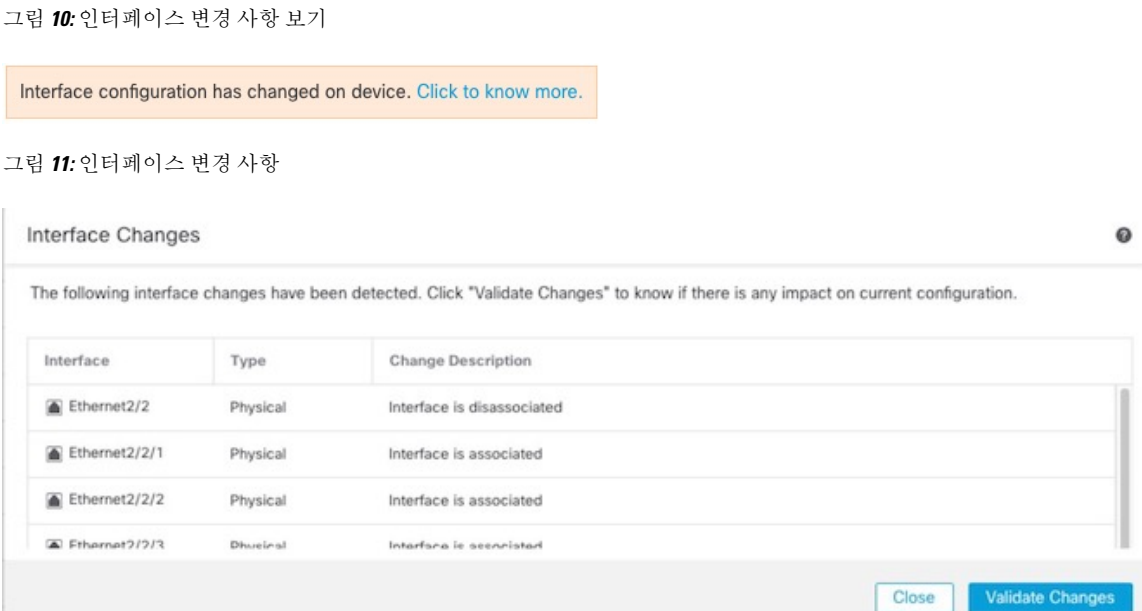

d) 인터페이스 변경 이후에도 정책이 계속 작동할 수 있도록 변경 사항 유효성 확인을 클릭합니다.

오류가 발생하는 경우 정책을 변경하고 유효성 검사를 다시 실행해야 합니다.

보안 정책에 사용되는 상위 인터페이스를 바꾸면 구성에 영향을 줄 수 있습니다. 액세스 규칙, NAT, SSL, ID 규칙, VPN, DHCP 서버 등 구성의 여러 위치에서 인터페이스를 직접 참조할 수 있 습니다. 인터페이스를 삭제하면 해당 인터페이스와 연결된 모든 구성이 삭제됩니다. 보안 영역을 참조하는 정책은 영향을 받지 않습니다.

- e) **Interfaces(**인터페이스**)** 페이지로 돌아가려면 **Close(**닫기**)**를 클릭합니다.
- f) **Save(**저장**)**를 클릭하여 인터페이스 변경 사항을 방화벽에 저장합니다.
- g) 구성을 변경해야 하는 경우 구축 > 구축으로 이동하여 정책을 구축합니다.

브레이크아웃 포트 변경 사항을 저장하기 위해 구축할 필요는 없습니다.

단계 **3** 브레이크아웃 포트 다시 조인

인터페이스의 모든 하위 포트에 다시 조인해야 합니다.

a) 인터페이스 오른쪽에 있는 참가( )을 클릭합니다.

확인 대화 상자에서 **Yes(**예**)**를 클릭합니다. 하위 포트가 사용 중인 경우 오류 메시지가 표시됩니 다. 모든 사용 사례를 해결해야 다시 조인할 수 있습니다.

b) 화면 상단의 메시지 링크를 클릭하여 **Interfaces(**인터페이스**)** 페이지로 이동하여 인터페이스 변 경 사항을 저장합니다.

```
그림 12: Interface(인터페이스) 페이지로 이동
```
▲ This device has configuration changes that were performed directly on the device. Visit Interface page in device details

c) **Interfaces(**인터페이스**)** 페이지 상단에서 **Click to know more(**자세한 내용을 보려면 클릭**)**를 클릭 합니다. **Interface Changes(**인터페이스 변경 사항**)** 대화 상자가 열립니다.

```
그림 13: 인터페이스 변경 사항 보기
```
Interface configuration has changed on device. Click to know more.

```
그림 14: 인터페이스 변경 사항
```
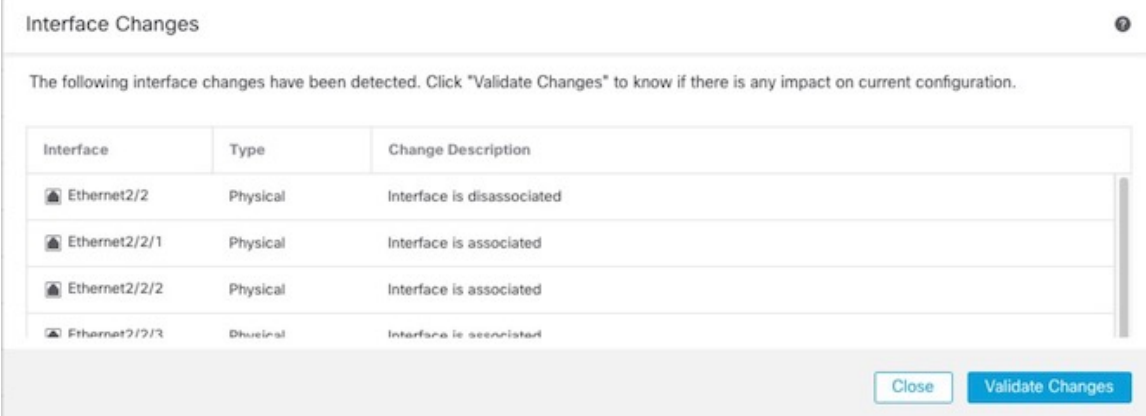

d) 인터페이스 변경 이후에도 정책이 계속 작동할 수 있도록 변경 사항 유효성 확인을 클릭합니다.

오류가 발생하는 경우 정책을 변경하고 유효성 검사를 다시 실행해야 합니다.

보안 정책에서 사용되는 하위 인터페이스를 교체하면 구성에 영향을 줄 수 있습니다. 액세스 규 칙, NAT, SSL, ID 규칙, VPN, DHCP 서버 등 구성의 여러 위치에서 인터페이스를 직접 참조할 수 있습니다. 인터페이스를 삭제하면 해당 인터페이스와 연결된 모든 구성이 삭제됩니다. 보안 영역 을 참조하는 정책은 영향을 받지 않습니다.

- e) **Interfaces(**인터페이스**)** 페이지로 돌아가려면 **Close(**닫기**)**를 클릭합니다.
- f) **Save(**저장**)**를 클릭하여 인터페이스 변경 사항을 방화벽에 저장합니다.

g) 구성을 변경해야 하는 경우 구축 > 구축으로 이동하여 정책을 구축합니다. 브레이크아웃 포트 변경 사항을 저장하기 위해 구축할 필요는 없습니다.

### 네트워크 모듈 추가

초기 부팅 후 방화벽에 네트워크 모듈을 추가하려면 다음 단계를 수행합니다. 새 모듈을 추가하려면 재부팅해야 합니다.

프로시저

단계 **1** 하드웨어 설치 가이드에 따라 네트워크 모듈을 설치합니다.

클러스터링 또는 고가용성의 경우 모든 노드에 네트워크 모듈을 설치합니다.

단계 **2** 방화벽을 재부팅합니다. [디바이스](management-center-device-config-74_chapter1.pdf#nameddest=unique_37) 종료 또는 재시작의 내용을 참조하십시오.

클러스터링 또는 고가용성의 경우 먼저 데이터 노드/스탠바이 유닛을 재부팅하고 다시 작동할 때까 지 기다립니다. 그런 다음 제어 노드 ([제어](management-center-device-config-74_chapter9.pdf#nameddest=unique_359) 노드 변경 참조) 또는 액티브 유닛(Threat Defense [고가용성](management-center-device-config-74_chapter8.pdf#nameddest=unique_303) [쌍에서](management-center-device-config-74_chapter8.pdf#nameddest=unique_303) 활성 피어 전환 참조)을 변경하고 이전 제어 노드/액티브 유닛을 재부팅할 수 있습니다.

단계 **3 Devices(**디바이스**)** > **Device Management(**디바이스 관리**)**에서 **Chassis(**섀시**)** 열의 **Manage(**관리**)**를 클 릭합니다. 클러스터링 또는 고가용성(HA)의 경우 이 옵션은 노드/액티브 장치에 대해서만 사용할 수 있습니다. 네트워크 모듈 변경 사항은 모든 노드에 복제됩니다.

그림 **15:** 섀시 관리

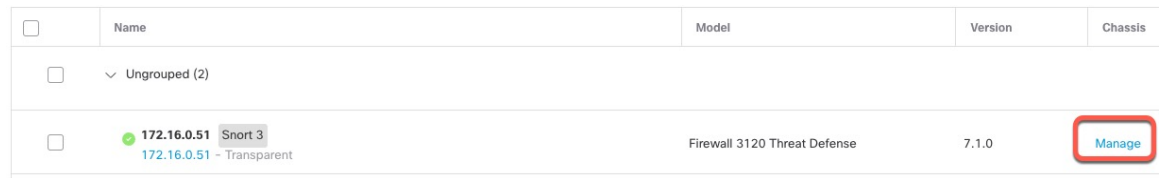

디바이스의 **Chassis Operations(**섀시 작업**)** 페이지가 열립니다. 이 페이지에는 에 대한 물리적 인터페 이스 세부 정보가 표시됩니다.

단계 **4 Sync Modules(**모듈 동기화**)**를 클릭하여 새 네트워크 모듈 세부 정보로 페이지를 업데이트합니다.

단계 **5** 인터페이스 그래픽에서 슬라이더 ( )를 클릭하여 네트워크 모듈을 활성화합니다.

#### 그림 **16:** 네트워크 모듈 활성화

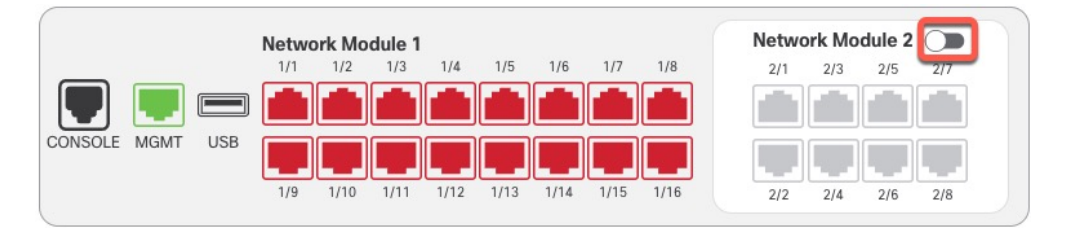

단계 **6** 네트워크 모듈을 켤지 확인하라는 메시지가 표시됩니다. **Yes(**예**)**를 클릭합니다.

그림 **17:** 사용 확인

 $\epsilon$ 

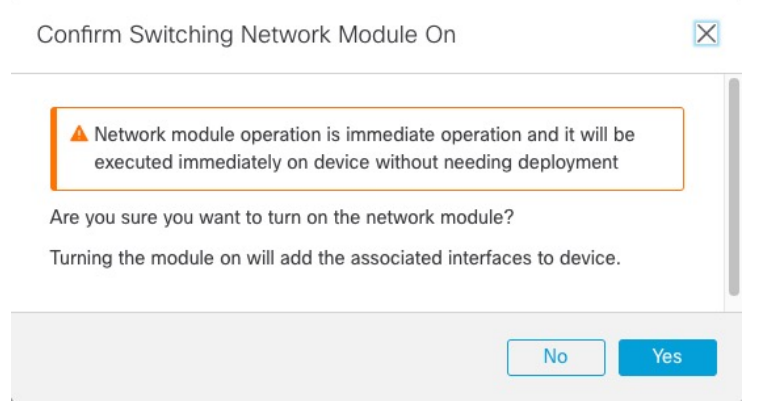

단계 **7** 화면 상단에 메시지가 표시됩니다. 링크를 클릭하여 **Interfaces(**인터페이스**)** 페이지로 이동하여 인터 페이스 변경 사항을 저장합니다.

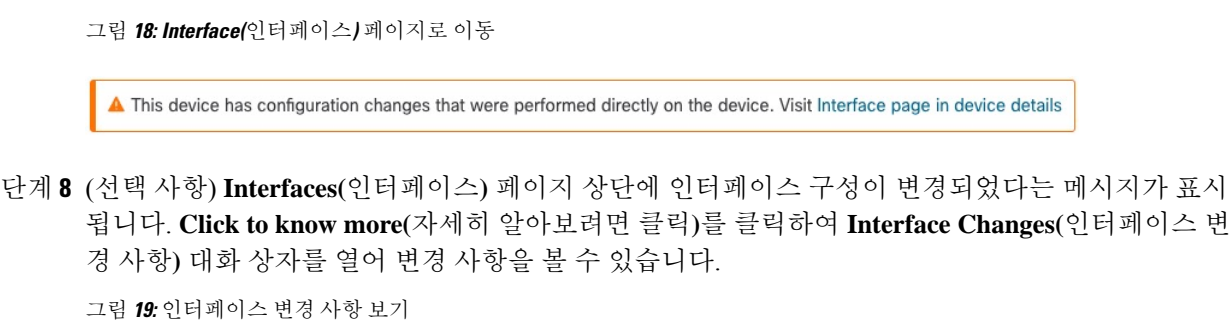

Interface configuration has changed on device. Click to know more.

#### 그림 **20:** 인터페이스 변경 사항

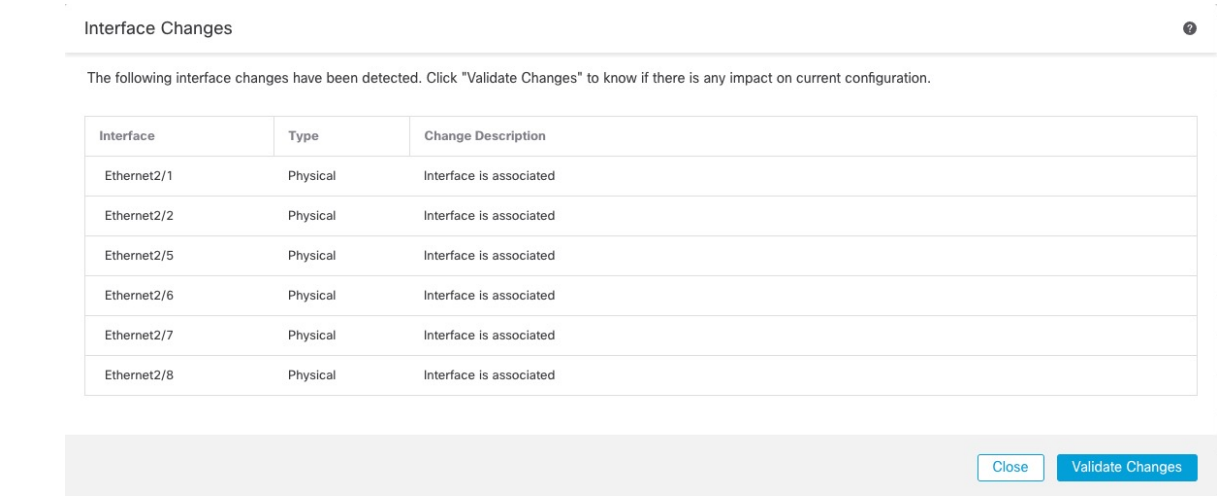

**Interfaces(**인터페이스**)** 페이지로 돌아가려면 **Close(**닫기**)**를 클릭합니다. (새 모듈을 추가하는 중이므 로 구성에 영향을 미치지 않아야 하므로 **Validate Changes(**변경 사항 검증**)**를 클릭할 필요가 없습니 다.)

단계 **9 Save(**저장**)**를 클릭하여 인터페이스 변경 사항을 방화벽에 저장합니다.

### 네트워크 모듈 핫 스왑

재부팅할 필요 없이 네트워크 모듈을 동일한 유형의 새 모듈로 핫 스왑할 수 있습니다. 그러나 안전 하게 제거하려면 현재 모듈을 종료해야 합니다. 이 절차에서는 기존 모듈을 종료하고 새 모듈을 설치 하고 활성화하는 방법을 설명합니다.

클러스터링 또는 고가용성의 경우 제어 노드/액티브 유닛에서만 섀시 작업을 수행할 수 있습니다. 클 러스터 제어 링크/페일오버 링크가 모듈에 있는 경우 네트워크 모듈을 비활성화할 수 없습니다.

시작하기 전에

프로시저

단계 **1** 클러스터링 또는 고가용성의 경우 다음 단계를 수행합니다.

• 클러스터링 — 핫 스왑을 수행할 유닛이 데이터 노드인지 확인합니다([제어](management-center-device-config-74_chapter9.pdf#nameddest=unique_359) 노드 변경 참조). 그 런 다음 노드를 분리하여 클러스터에 더 이상 존재하지 않도록 합니다. [노드](management-center-device-config-74_chapter9.pdf#nameddest=unique_353) 분리의 내용을 참조 하십시오.

핫 스왑을 수행한 후 노드를 클러스터에 다시 추가합니다. 또는 제어 노드에서 모든 작업을 수행 할 수 있으며, 그러면 네트워크 모듈 변경 사항이 모든 데이터 노드에 동기화됩니다. 그러나 핫 스왑 중에는 모든 노드에서 이러한 인터페이스를 사용할 수 없게 됩니다.

• 고가용성 - 네트워크 모듈을 비활성화할 때 페일오버를 방지하려면 다음을 수행합니다.

- 페일오버 링크가 네트워크 모듈에 있는 경우 고가용성을 해제해야 합니다. [고가용성](management-center-device-config-74_chapter8.pdf#nameddest=unique_309) 쌍 분 [리](management-center-device-config-74_chapter8.pdf#nameddest=unique_309)의 내용을 참조하십시오. 활성 페일오버 링크가 있는 네트워크 모듈을 비활성화하는 것 은 허용되지 않습니다.
- 네트워크 모듈의 인터페이스에 대한 인터페이스 모니터링을 비활성화합니다. [스탠바이](management-center-device-config-74_chapter8.pdf#nameddest=unique_298) IP 주소 및 [인터페이스](management-center-device-config-74_chapter8.pdf#nameddest=unique_298) 모니터링 구성의 내용을 참조하십시오.
- 단계 **2 Devices(**디바이스**)** > **Device Management(**디바이스 관리**)**에서 **Chassis(**섀시**)** 열의 **Manage(**관리**)**를 클 릭합니다. 클러스터링 또는 고가용성(HA)의 경우 이 옵션은 노드/액티브 장치에 대해서만 사용할 수 있습니다. 네트워크 모듈 변경 사항은 모든 노드에 복제됩니다.

그림 **21:** 섀시 관리

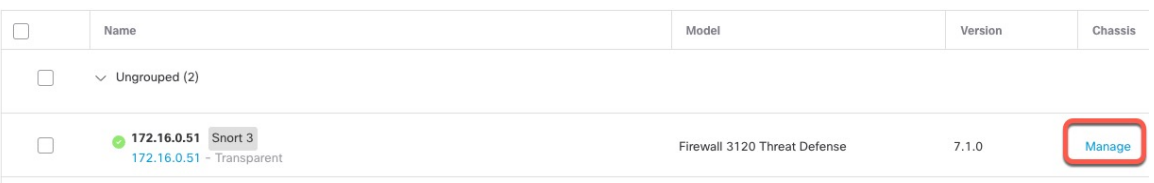

디바이스의 **Chassis Operations(**섀시 작업**)** 페이지가 열립니다. 이 페이지에는 에 대한 물리적 인터페 이스 세부 정보가 표시됩니다.

단계3 인터페이스 그래픽에서 슬라이더 (■○)를 클릭하여 네트워크 모듈을 비활성화합니다.

그림 **22:** 네트워크 모듈 비활성화

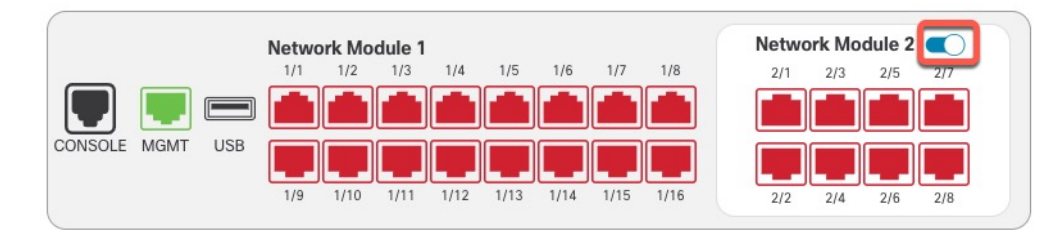

**Interfaces(**인터페이스**)** 페이지에서 변경 사항을 저장하지 마십시오. 네트워크 모듈을 교체하는 중이 므로 기존 구성을 중단하지 않으려고 합니다.

단계 **4** 네트워크 모듈을 끌지 확인하라는 메시지가 표시됩니다. **Yes(**예**)**를 클릭합니다.

그림 **23:** 사용 안 함 확인  $\overline{\mathsf{X}}$ Confirm Switching Network Module Off A Network module operation is immediate operation and it will be executed immediately on device without needing deployment Are you sure you want to turn off the network module? Turning the module off will remove the associated interfaces from device. No Yes

- 단계 **5** 디바이스에서 하드웨어 설치 가이드에 따라 기존 네트워크 모듈을 제거하고 새 네트워크 모듈로 교 체합니다.
- 단계 **6** management center에서 슬라이더 ( )를 클릭하여 새 모듈을 활성화합니다.

그림 **24:** 네트워크 모듈 활성화

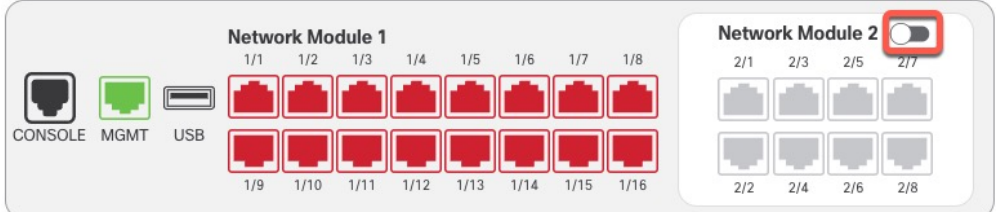

단계 **7** 네트워크 모듈을 켤지 확인하라는 메시지가 표시됩니다. **Yes(**예**)**를 클릭합니다.

그림 **25:** 사용 확인

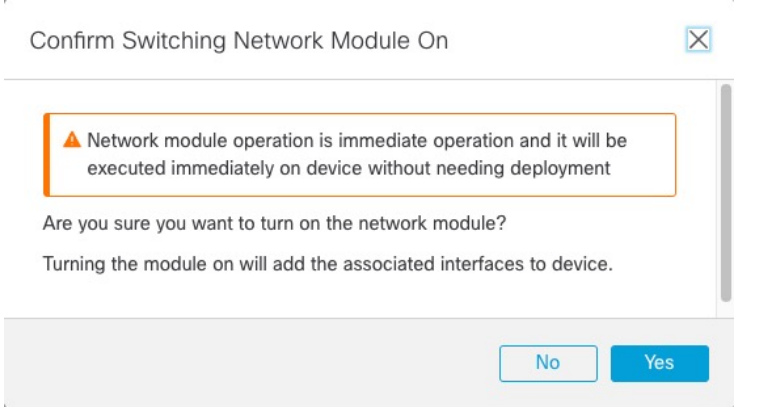

단계 **8** 클러스터링 또는 고가용성의 경우 다음 단계를 수행합니다.

• 클러스터링 - 클러스터에 노드를 다시 추가합니다. 새 [클러스터](management-center-device-config-74_chapter9.pdf#nameddest=unique_352) 노드 추가의 내용을 참조하십시 오.

• 고가용성 -

- 고가용성을 중단한 경우 고가용성을 다시 구성합니다. [고가용성](management-center-device-config-74_chapter8.pdf#nameddest=unique_27) 쌍 추가의 내용을 참조하 십시오.
- 네트워크 모듈의 인터페이스에 대한 인터페이스 모니터링을 다시 활성화합니다. [스탠바이](management-center-device-config-74_chapter8.pdf#nameddest=unique_298) IP 주소 및 [인터페이스](management-center-device-config-74_chapter8.pdf#nameddest=unique_298) 모니터링 구성의 내용을 참조하십시오.

### 네트워크 모듈을 다른 유형으로 교체

네트워크 모듈을 다른 유형으로 교체하는 경우 재부팅해야 합니다. 새 모듈에 이전 모듈보다 인터페 이스가 더 적은 경우 더 이상 존재하지 않을 인터페이스와 관련된 모든 구성을 수동으로 제거해야 합 니다.

클러스터링 또는 고가용성의 경우 제어 노드/액티브 유닛에서만 섀시 작업을 수행할 수 있습니다.

시작하기 전에

고가용성의 경우 페일오버 링크가 모듈에 있는 경우 네트워크 모듈을 비활성화할 수 없습니다. 고가 용성을 해제해야 합니다([고가용성](management-center-device-config-74_chapter8.pdf#nameddest=unique_309) 쌍 분리 참조). 즉, 액티브 유닛을 재부팅하면 다운타임이 발생합 니다. 유닛 리부팅이 완료되면 고가용성을 재구성할 수 있습니다.

프로시저

- 단계 **1** 클러스터링 또는 고가용성의 경우 다음 단계를 수행합니다.
	- 클러스터링 다운타임을 방지하기 위해 네트워크 모듈 교체를 수행하는 동안 각 노드를 클러 스터에 더 이상 포함하지 않도록 한 번에 하나씩 분리할 수 있습니다. 노드 [분리의](management-center-device-config-74_chapter9.pdf#nameddest=unique_353) 내용을 참조 하십시오.

교체를 수행한 후 클러스터에 노드를 다시 추가합니다.

- 고가용성 네트워크 모듈을 교체할 때 페일오버를 방지하려면 네트워크 모듈에서 인터페이스 에 대한 인터페이스 모니터링을 비활성화합니다. 스탠바이 IP 주소 및 [인터페이스](management-center-device-config-74_chapter8.pdf#nameddest=unique_298) 모니터링 구 [성](management-center-device-config-74_chapter8.pdf#nameddest=unique_298)의 내용을 참조하십시오.
- 단계 **2 Devices(**디바이스**)** > **Device Management(**디바이스 관리**)**에서 **Chassis(**섀시**)** 열의 **Manage(**관리**)**를 클 릭합니다. 클러스터링 또는 고가용성(HA)의 경우 이 옵션은 노드/액티브 장치에 대해서만 사용할 수 있습니다. 네트워크 모듈 변경 사항은 모든 노드에 복제됩니다.

그림 **26:** 섀시 관리

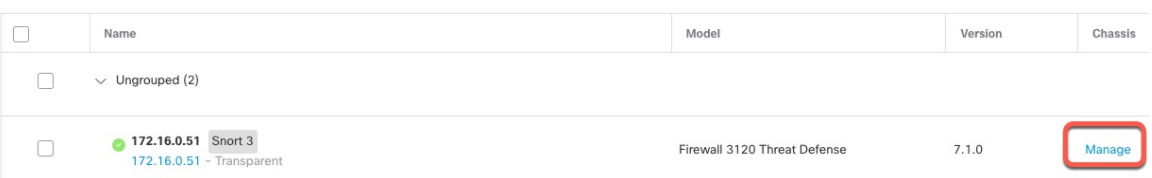

디바이스의 **Chassis Operations(**섀시 작업**)** 페이지가 열립니다. 이 페이지에는 에 대한 물리적 인터페 이스 세부 정보가 표시됩니다.

단계3 인터페이스 그래픽에서 슬라이더 (■)를 클릭하여 네트워크 모듈을 비활성화합니다.

그림 **27:** 네트워크 모듈 비활성화

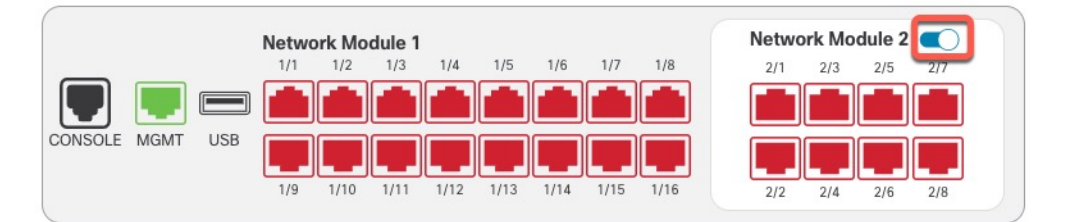

**Interfaces(**인터페이스**)** 페이지에서 변경 사항을 저장하지 마십시오. 네트워크 모듈을 교체하는 중이 므로 기존 구성을 중단하지 않으려고 합니다.

단계 **4** 네트워크 모듈을 끌지 확인하라는 메시지가 표시됩니다. **Yes(**예**)**를 클릭합니다.

그림 **28:** 사용 안 함 확인

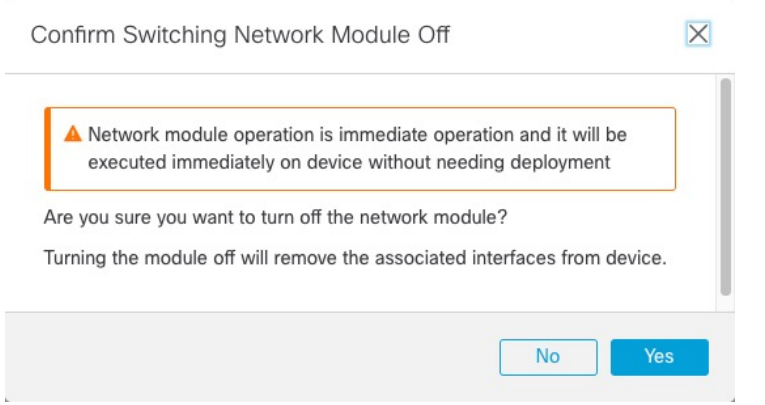

- 단계 **5** 디바이스에서 하드웨어 설치 가이드에 따라 기존 네트워크 모듈을 제거하고 새 네트워크 모듈로 교 체합니다.
- 단계 **6** 방화벽을 재부팅합니다. [디바이스](management-center-device-config-74_chapter1.pdf#nameddest=unique_37) 종료 또는 재시작의 내용을 참조하십시오.

클러스터링 또는 고가용성의 경우 먼저 데이터 노드/스탠바이 유닛을 재부팅하고 다시 작동할 때까 지 기다립니다. 그런 다음 제어 노드 ([제어](management-center-device-config-74_chapter9.pdf#nameddest=unique_359) 노드 변경 참조) 또는 액티브 유닛(Threat Defense [고가용성](management-center-device-config-74_chapter8.pdf#nameddest=unique_303) [쌍에서](management-center-device-config-74_chapter8.pdf#nameddest=unique_303) 활성 피어 전환 참조)을 변경하고 이전 제어 노드/액티브 유닛을 재부팅할 수 있습니다.

- 단계 **7** management center에서 **Sync Modules(**모듈 동기화**)**를 클릭하여 페이지를 새 네트워크 모듈 상세정보 로 업데이트합니다.
- 단계 **8** 슬라이더 ( )를 클릭하여 새 모듈을 활성화합니다.

그림 **29:** 네트워크 모듈 활성화

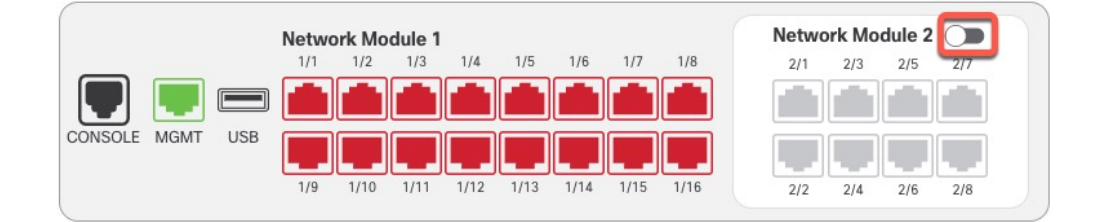

단계 **9** 네트워크 모듈을 켤지 확인하라는 메시지가 표시됩니다. **Yes(**예**)**를 클릭합니다.

그림 **30:** 사용 확인

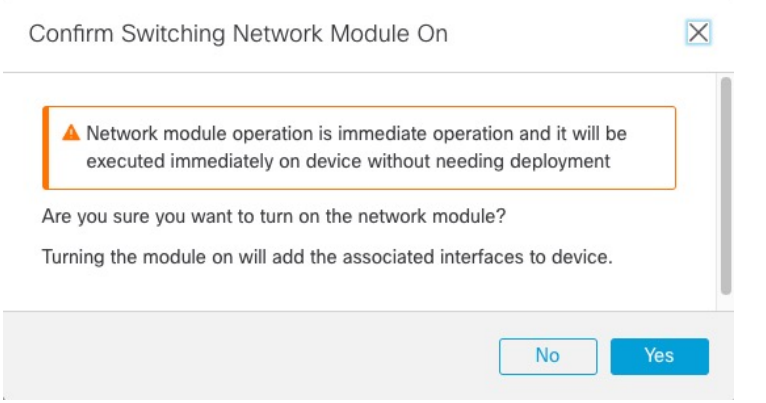

단계 **10** 화면 상단의 메시지 링크를 클릭하여 **Interfaces(**인터페이스**)** 페이지로 이동하여 인터페이스 변경 사 항을 저장합니다.

그림 **31: Interface(**인터페이스**)** 페이지로 이동

▲ This device has configuration changes that were performed directly on the device. Visit Interface page in device details

- 단계 **11** 네트워크 모듈의 인터페이스 수가 더 적은 경우:
	- a) **Interfaces(**인터페이스**)** 페이지 상단에서 **Click to know more(**자세한 내용을 보려면 클릭**)**를 클릭 합니다. **Interface Changes(**인터페이스 변경 사항**)** 대화 상자가 열립니다.

그림 **32:** 인터페이스 변경 사항 보기

Interface configuration has changed on device. Click to know more.

Close Validate Changes

#### 그림 **33:** 인터페이스 변경 사항

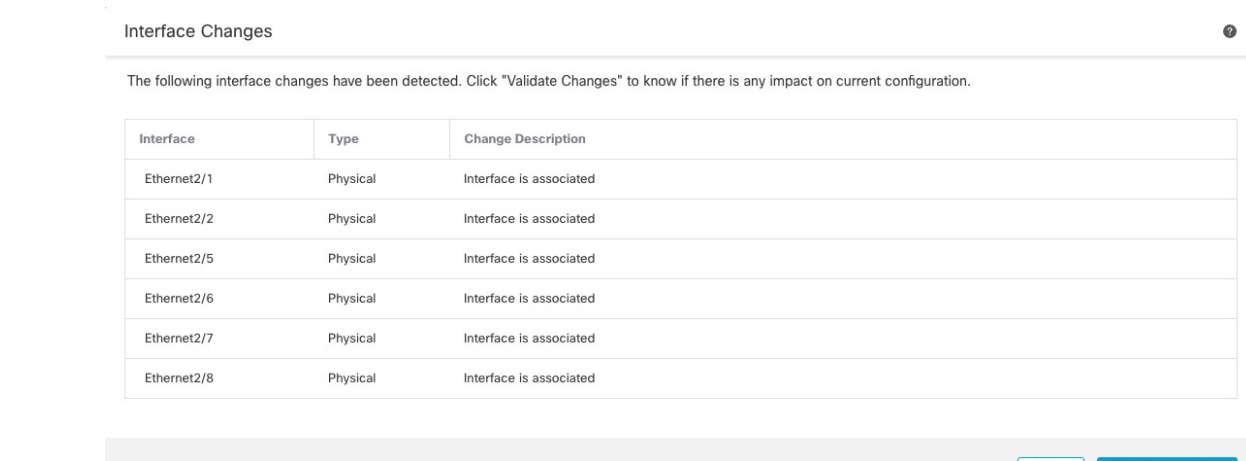

b) 인터페이스 변경 이후에도 정책이 계속 작동할 수 있도록 변경 사항 유효성 확인을 클릭합니다.

오류가 발생하는 경우 정책을 변경하고 유효성 검사를 다시 실행해야 합니다.

보안 정책에 사용되는 인터페이스를 삭제하면 구성에 영향이 미칠 수 있습니다. 액세스 규칙, NAT, SSL, ID 규칙, VPN, DHCP 서버 등 구성의 여러 위치에서 인터페이스를 직접 참조할 수 있 습니다. 인터페이스를 삭제하면 해당 인터페이스와 연결된 모든 구성이 삭제됩니다. 보안 영역을 참조하는 정책은 영향을 받지 않습니다.

- c) **Interfaces(**인터페이스**)** 페이지로 돌아가려면 **Close(**닫기**)**를 클릭합니다.
- 단계 **12** 인터페이스 속도를 변경하려면 물리적 인터페이스 활성화 및 이더넷 설정 구성, 8 페이지의 내용을 참조하십시오.

기본 속도는 설치된 SFP에서 올바른 속도를 탐지하는 Detect SFP(SFP 탐지)로 설정됩니다. 수동으로 속도를 특정 값으로 설정하고 이제 새 속도가 필요한 경우에만 속도를 수정해야 합니다.

- 단계 **13 Save(**저장**)**를 클릭하여 인터페이스 변경 사항을 방화벽에 저장합니다.
- 단계 **14** 구성을 변경해야 하는 경우 구축 > 구축으로 이동하여 정책을 구축합니다.

네트워크 모듈 변경 사항을 저장하기 위해 구축할 필요는 없습니다.

- 단계 **15** 클러스터링 또는 고가용성의 경우 다음 단계를 수행합니다.
	- 클러스터링 클러스터에 노드를 다시 추가합니다. 새 [클러스터](management-center-device-config-74_chapter9.pdf#nameddest=unique_352) 노드 추가의 내용을 참조하십시 오.
	- 고가용성 네트워크 모듈의 인터페이스에 대한 인터페이스 모니터링을 다시 활성화합니다. 스탠바이 IP 주소 및 [인터페이스](management-center-device-config-74_chapter8.pdf#nameddest=unique_298) 모니터링 구성의 내용을 참조하십시오.

### 네트워크 모듈 분리

네트워크 모듈을 영구적으로 제거하려면 다음 단계를 수행합니다. 네트워크 모듈을 제거하려면 재 부팅해야 합니다.

클러스터링 또는 고가용성의 경우 제어 노드/액티브 유닛에서만 섀시 작업을 수행할 수 있습니다.

시작하기 전에

클러스터링 또는 고가용성의 경우 클러스터/페일오버 링크가 네트워크 모듈에 있지 않은지 확인합 니다.

프로시저

단계 **1 Devices(**디바이스**)** > **Device Management(**디바이스 관리**)**에서 **Chassis(**섀시**)** 열의 **Manage(**관리**)**를 클 릭합니다. 클러스터링 또는 고가용성(HA)의 경우 이 옵션은 노드/액티브 장치에 대해서만 사용할 수 있습니다. 네트워크 모듈 변경 사항은 모든 노드에 복제됩니다.

그림 **34:** 섀시 관리

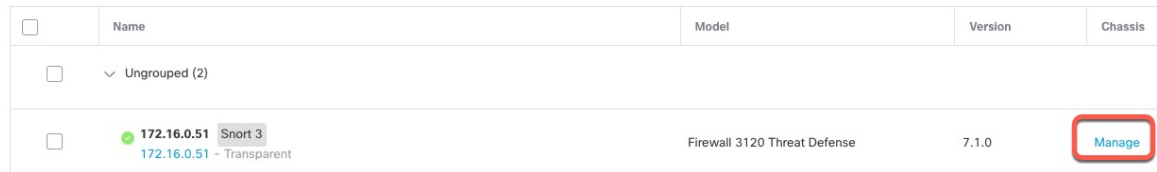

디바이스의 **Chassis Operations(**섀시 작업**)** 페이지가 열립니다. 이 페이지에는 에 대한 물리적 인터페 이스 세부 정보가 표시됩니다.

단계 2 인터페이스 그래픽에서 슬라이더 (■○)를 클릭하여 네트워크 모듈을 비활성화합니다.

그림 **35:** 네트워크 모듈 비활성화

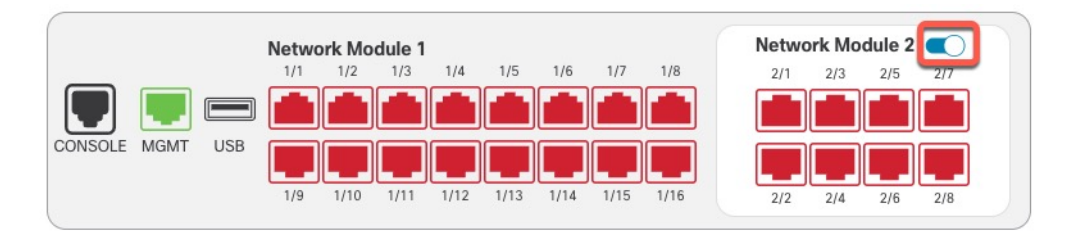

단계 **3** 네트워크 모듈을 끌지 확인하라는 메시지가 표시됩니다. **Yes(**예**)**를 클릭합니다.

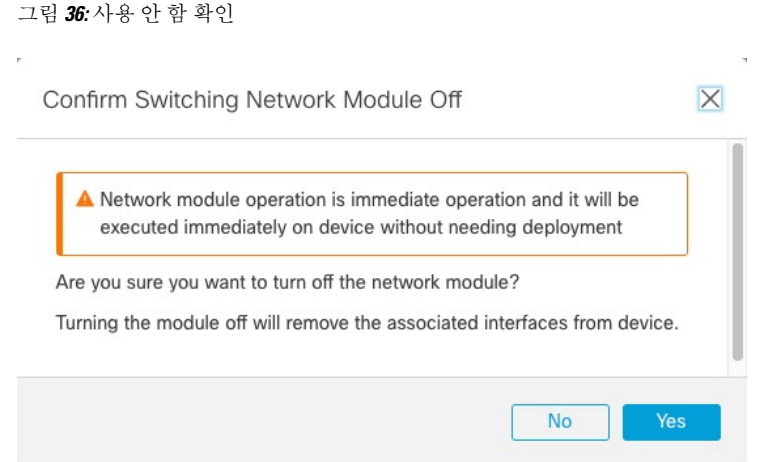

단계 **4** 화면 상단에 메시지가 표시됩니다. 링크를 클릭하여 **Interfaces(**인터페이스**)** 페이지로 이동하여 인터 페이스 변경 사항을 저장합니다.

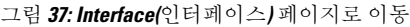

A This device has configuration changes that were performed directly on the device. Visit Interface page in device details

단계 **5 Interfaces(**인터페이스**)** 페이지 상단에 인터페이스 구성이 변경되었다는 메시지가 표시됩니다. 그림 **38:** 인터페이스 변경 사항 보기

Interface configuration has changed on device. Click to know more.

a) **Click to know more(**자세히 알아보려면 클릭**)**를 클릭하여 **Interface Changes(**인터페이스 변경 사 항**)** 대화 상자를 열어 변경 사항을 확인합니다.

그림 **39:** 인터페이스 변경 사항

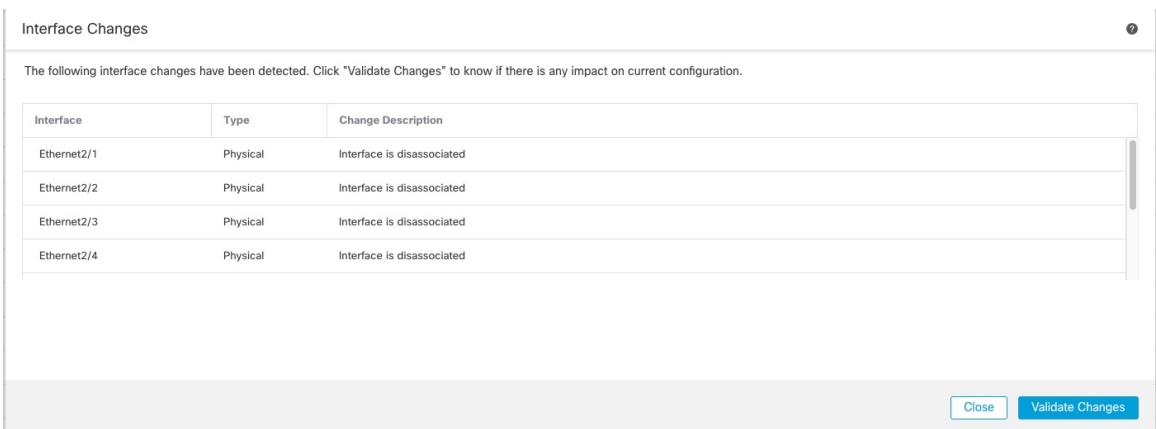

b) 인터페이스 변경 이후에도 정책이 계속 작동할 수 있도록 변경 사항 유효성 확인을 클릭합니다. 오류가 발생하는 경우 정책을 변경하고 유효성 검사를 다시 실행해야 합니다.

보안 정책에 사용되는 인터페이스를 삭제하면 구성에 영향이 미칠 수 있습니다. 액세스 규칙, NAT, SSL, ID 규칙, VPN, DHCP 서버 등 구성의 여러 위치에서 인터페이스를 직접 참조할 수 있 습니다. 인터페이스를 삭제하면 해당 인터페이스와 연결된 모든 구성이 삭제됩니다. 보안 영역을 참조하는 정책은 영향을 받지 않습니다.

c) **Interfaces(**인터페이스**)** 페이지로 돌아가려면 **Close(**닫기**)**를 클릭합니다.

단계 **6 Save(**저장**)**를 클릭하여 인터페이스 변경 사항을 방화벽에 저장합니다.

- 단계 **7** 구성을 변경해야 하는 경우 구축 > 구축으로 이동하여 정책을 구축합니다.
- 단계 **8** 방화벽을 재부팅합니다. [디바이스](management-center-device-config-74_chapter1.pdf#nameddest=unique_37) 종료 또는 재시작의 내용을 참조하십시오.

클러스터링 또는 고가용성의 경우 먼저 데이터 노드/스탠바이 유닛을 재부팅하고 다시 작동할 때까 지 기다립니다. 그런 다음 제어 노드 (제어 [노드](management-center-device-config-74_chapter9.pdf#nameddest=unique_359) 변경 참조) 또는 액티브 유닛(Threat Defense [고가용성](management-center-device-config-74_chapter8.pdf#nameddest=unique_303) [쌍에서](management-center-device-config-74_chapter8.pdf#nameddest=unique_303) 활성 피어 전환 참조)을 변경하고 이전 제어 노드/액티브 유닛을 재부팅할 수 있습니다.

## 관리 및 진단 인터페이스 병합

Threat Defense 7.4 이상에서는 병합된 관리 및 진단 인터페이스를 지원합니다. 진단 인터페이스를 사 용하는 설정이 있는 경우, 인터페이스가 자동으로 병합되지 않으며, 다음 절차를 수행해야 합니다. 이 절차에서는 설정 변경 사항을 확인해야 하며, 경우에 따라 설정을 수동으로 수정해야 합니다.

백업/복구 및 management center 설정 롤백 기능은 병합 상태(병합되지 않음 또는 병합됨)를 저장하고 복구합니다. 예를 들어, 인터페이스를 병합한 다음 병합되지 않은 이전 설정을 복구하면 복구된 설정 은 병합되지 않은 상태가 됩니다.

다음 표에는 레거시 진단 인터페이스에서 사용 가능한 설정과 병합이 완료되는 방식이 나와 있습니 다.

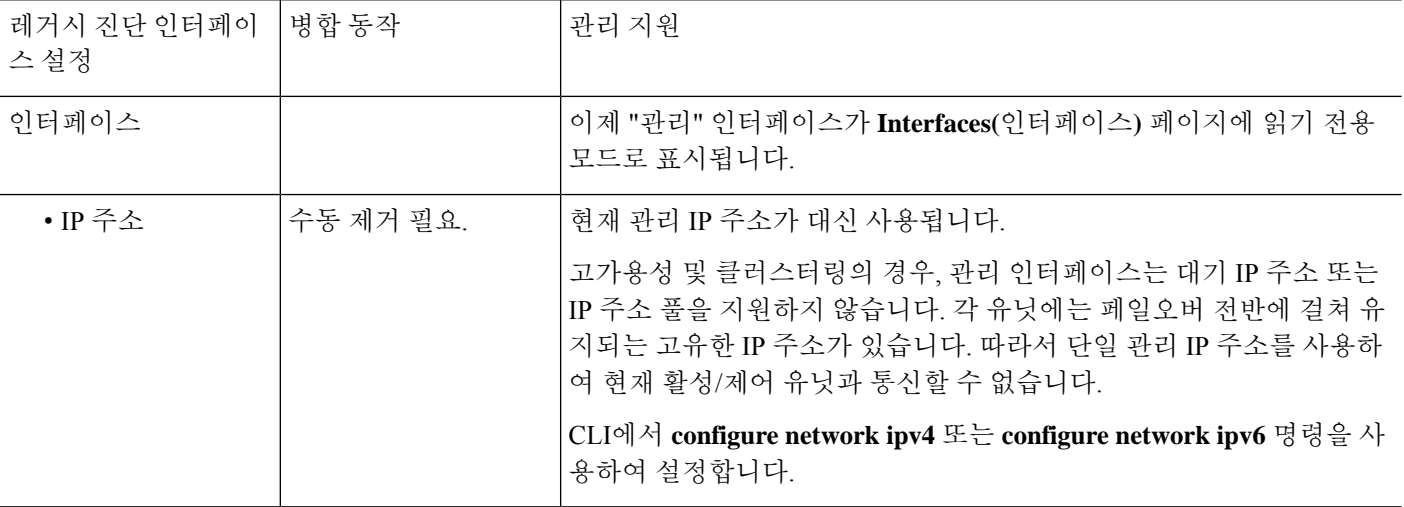

표 **2: Management Center** 병합 관리 인터페이스 지원

ш

 $\mathbf{l}$ 

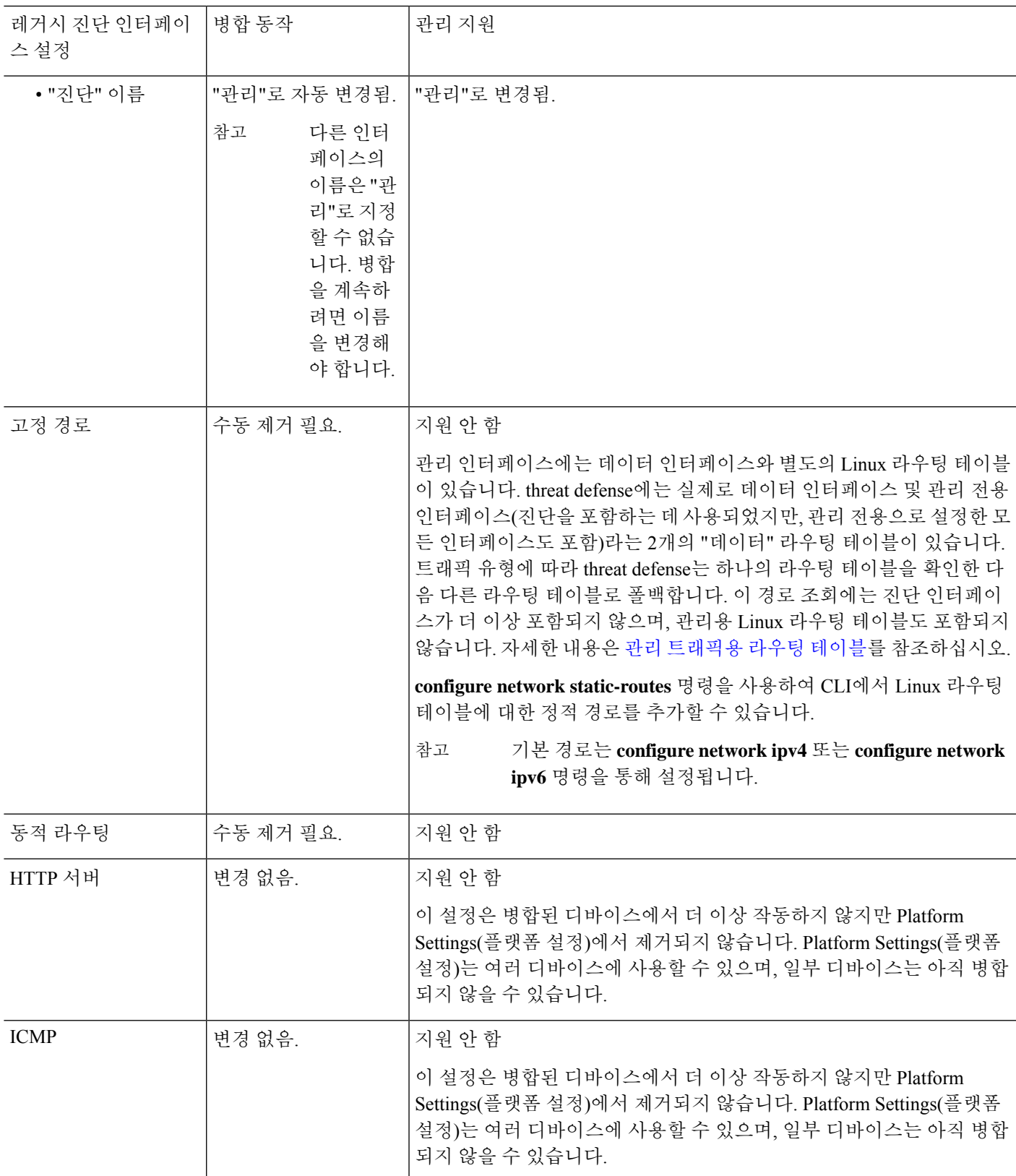

 $\overline{\phantom{a}}$ 

I

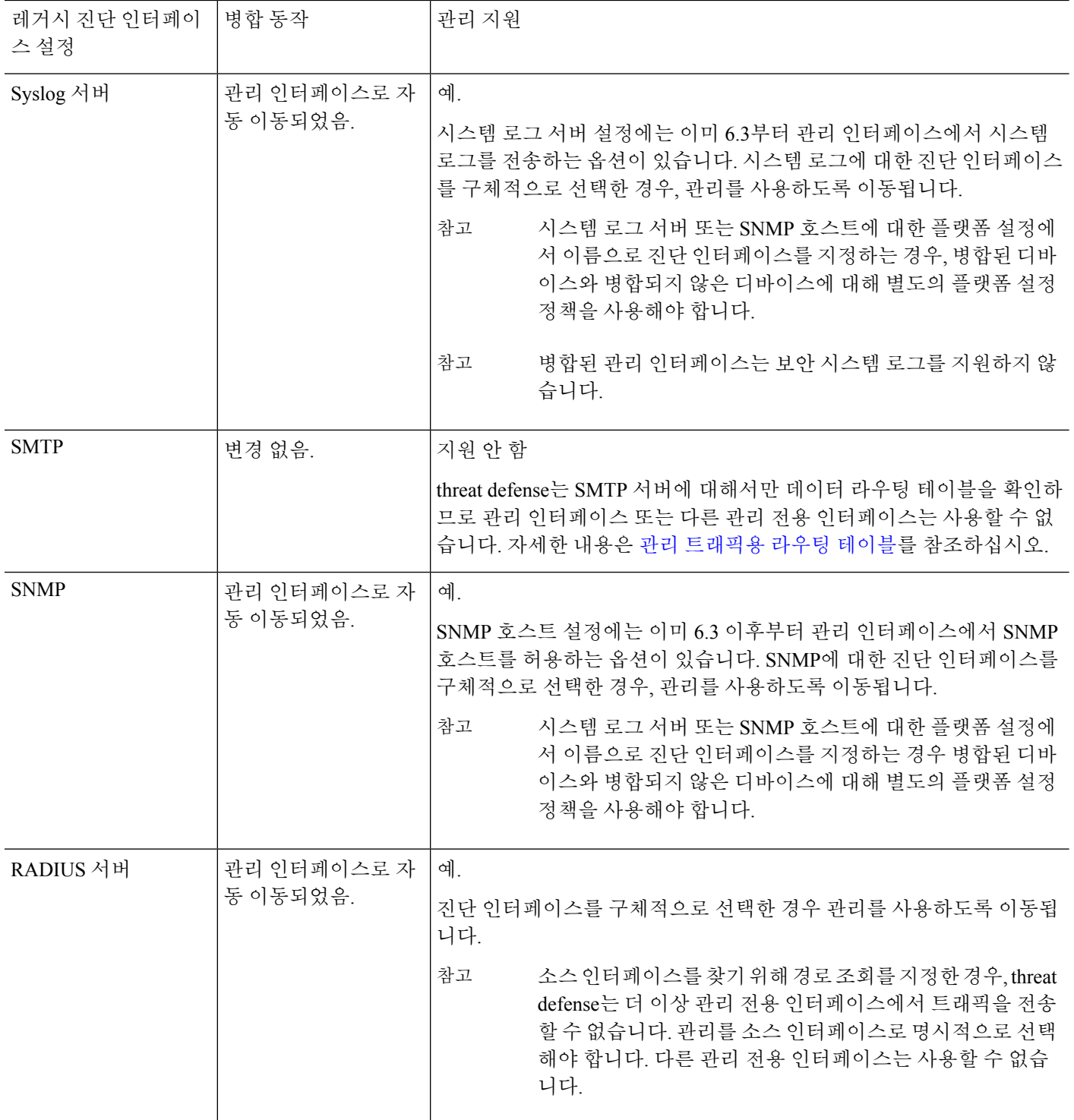

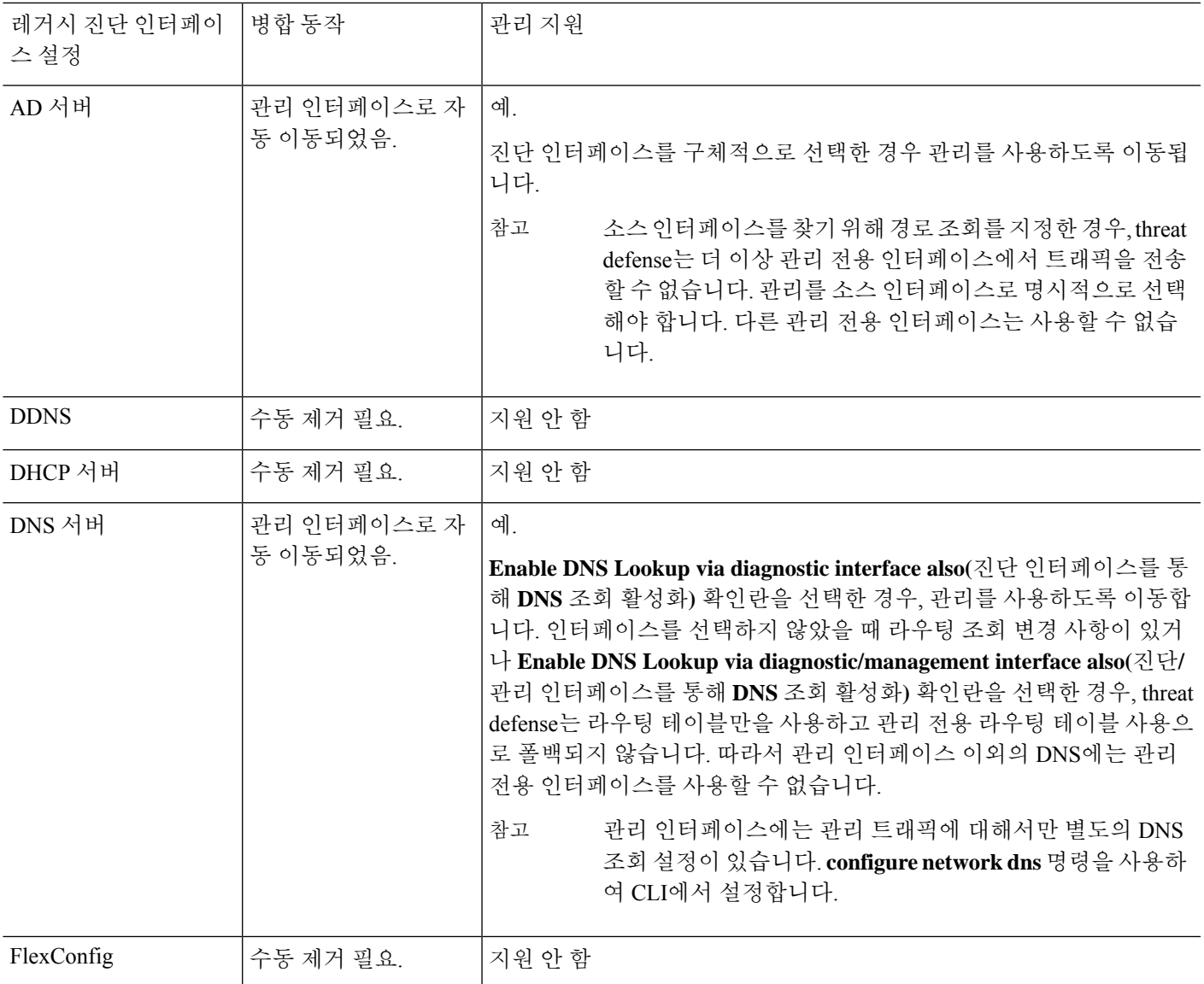

시작하기 전에

• 디바이스의 현재 모드를 보려면 threat defense CLI에서 **show management-interface convergence** 명령을 입력합니다. 다음 출력은 관리 인터페이스가 병합되었음을 보여줍니다.

```
> show management-interface convergence
management-interface convergence
>
다음 출력은 관리 인터페이스가 병합되지 않았음을 보여줍니다.
> show management-interface convergence
no management-interface convergence
```

```
>
```
• 고가용성 쌍 및 클러스터의 경우, 활성/제어 유닛에서 이 작업을 수행합니다. 병합 설정은 대기/ 데이터 유닛으로 자동 복제됩니다.

프로시저

- 단계 **1 Devices(**디바이스**)** > **Device Management(**디바이스 관리**)**를 선택하고 threat defense에 대해 **Edit(**수정**)** ( )를 클릭합니다. 기본적으로는 **Interfaces(**인터페이스**)** 페이지가 선택됩니다. .
- 단계 **2** 진단 인터페이스를 편집하고 IP 주소를 제거합니다.

진단 IP 주소를 제거할 때까지 병합을 완료할 수 없습니다.

단계 **3 Management Interface action needed(**관리 인터페이스 작업 필요**)** 영역에서 **Management Interface Merge(**관리 인터페이스 병합**)**를 클릭합니다.

**Management Interface Merge(**관리 인터페이스 병합**)** 대화 상자에 설정의 진단 인터페이스의 모든 발 생이 표시됩니다. 설정을 수동으로 제거하거나 변경해야 하는 경우, 경고 아이콘과 함께 표시됩니다. 디바이스에서 더 이상 작동하지 않는 Platform Settings(플랫폼 설정)는 주의 아이콘으로 표시되며 승 인이 필요합니다.

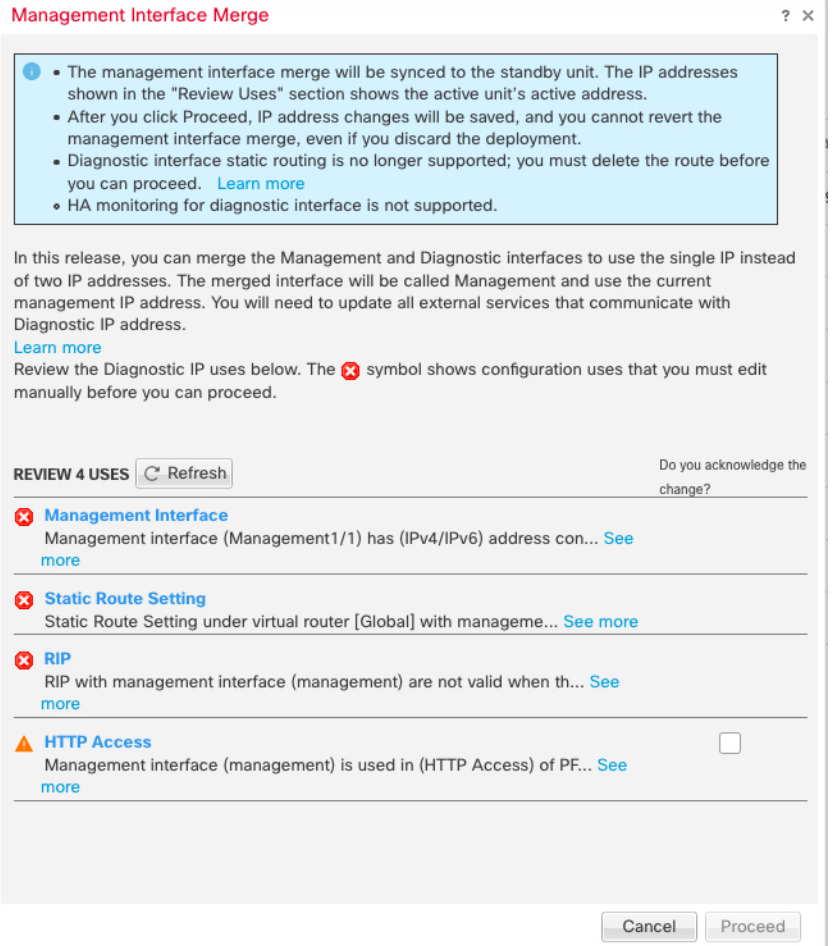

단계 **4** 나열된 설정을 수동으로 제거하거나 변경해야 하는 경우, 다음을 수행합니다.

- a) **Cancel(**취소**)**을 클릭하여 **Management Interface Merge(**관리 인터페이스 병합**)** 대화 상자를 닫습 니다.
- b) 기능 영역으로 이동합니다. 그런 다음 항목을 삭제하거나 데이터 인터페이스를 대신 선택할 수 있습니다.
- c) **Management Interface Merge(**관리 인터페이스 병합**)** 대화 상자를 다시 엽니다.

경고가 더 이상 표시되지 않습니다.

단계 **5** 각 설정 주의에 대해 **Do you acknowledge the change?(**변경 사항을 승인하시겠습니까**?)** 열의 상자를 클릭하고 **Proceed(**진행**)**를 클릭합니다.

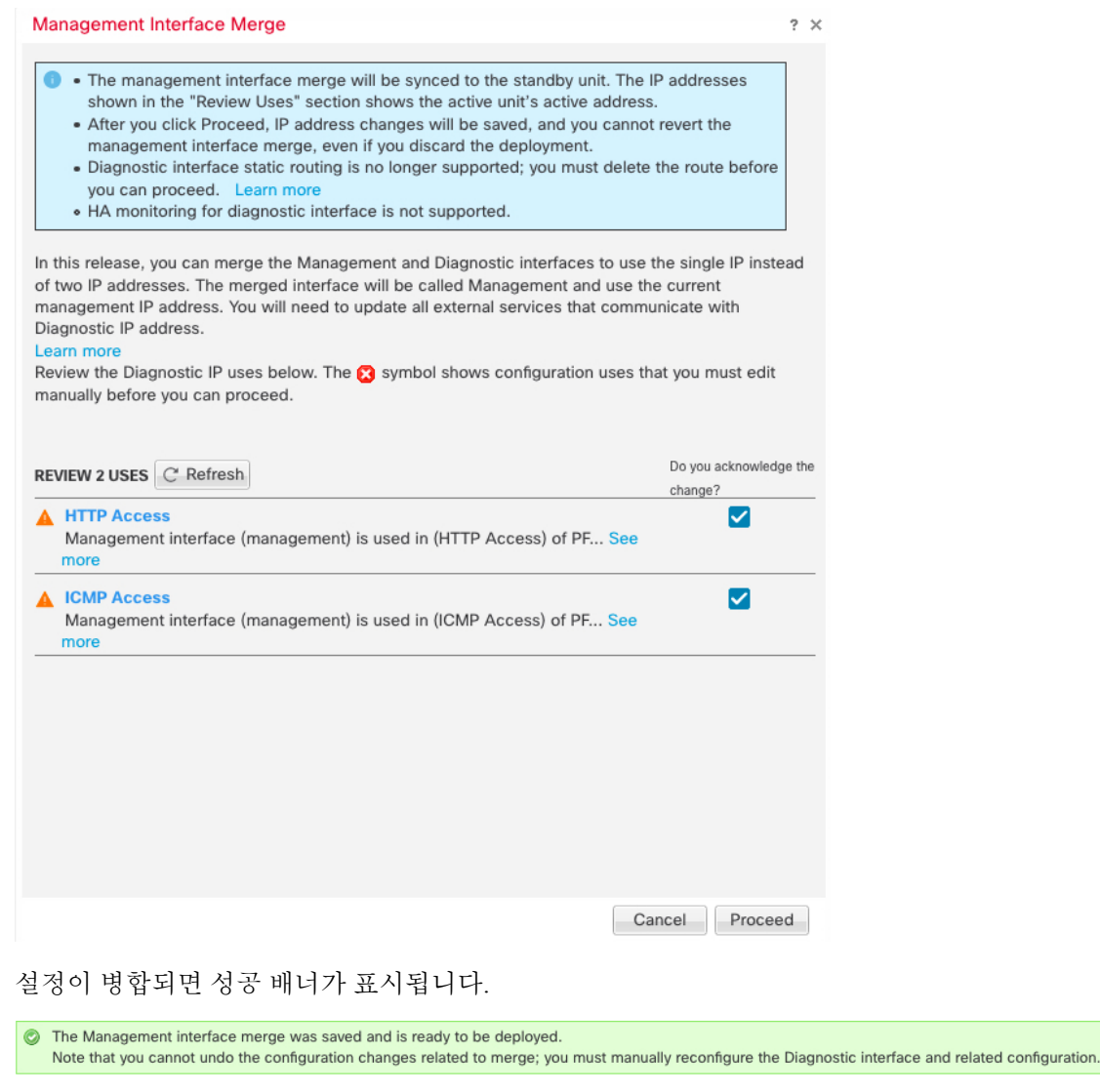

단계 **6** 새로 병합된 설정 구축.

 $\times$ 

- 병합 된 컨피그레이션을 구축 한 후 management center에서 인터페이스의 병합을 취소 할 수 있습니다. 그러나 진단 인터페이스는 수동으로 재구성해야합니다. 관리 인터페이스 병합 취소, 44 페이지를 참조하십시오. 또한 병합되지 않은 설정을 복원하거나 병합되지 않은 설정으로 롤백하는 경우 디바이스는 병합되지 않은 설정으로 되돌아갑니다. 주의
- 병합 후에는 **Interfaces(**인터페이스**)** 페이지에 관리 인터페이스가 표시되지만, 읽기 전용입니다.
- 단계 **7** 병합 후 진단 인터페이스와 통신하는 외부 서비스가 있는 경우, 관리 인터페이스 IP 주소를 사용하도 록 설정을 변경해야 합니다.

대표적인 예는 다음과 같습니다.

- SNMP 클라이언트
- RADIUS 서버 RADIUS 서버는 수신 트래픽의 IP 주소를 확인하는 경우가 많으므로 해당 IP 주 소를 관리 주소로 변경해야 합니다. 또한 고가용성 쌍의 경우, 기본 및 보조 관리 IP 주소를 모두 허용해야 합니다. 진단 인터페이스가 활성 유닛에 남아 있는 단일 "부동" IP 주소를 지원하는 데 사용되지만, 관리에서는 해당 기능을 지원하지 않습니다.

### 관리 인터페이스 병합 취소

threat defense 7.4 이상에서는 병합된 관리 및 진단 인터페이스를 지원합니다. 인터페이스를 병합 취 소해야 하는 경우 이 절차를 수행합니다. 네트워크를 병합 모드 구축으로 마이그레이션하는 동안에 는 병합 취소 모드를 일시적으로 사용하는 것이 좋습니다. 개별 관리 및 진단 인터페이스는 모든 향 후 릴리스에서 지원되지 않을 수 있습니다.

인터페이스를 병합 취소해도 원래 진단 구성이 복원되지 않습니다(인터페이스를 업그레이드한 다음 병합한 경우). 진단 인터페이스를 수동으로 재구성해야 합니다. 또한 이제 관리 인터페이스의 이름이 "관리"로 지정됩니다. "진단"으로 이름을 변경할 수 없습니다.

또는 백업 기능을 사용하여 이전의 병합되지 않은 구성을 저장한 경우 해당 구성을 복원하거나 또는 management center 구성 롤백 기능을 사용할 수 있습니다. 그러면 진단 구성이 그대로 유지되며 디바 이스가 병합되지 않은 상태가 됩니다.

시작하기 전에

• 디바이스의 현재 모드를 보려면 threat defense CLI에서 **show management-interface convergence** 명령을 입력합니다. 다음 출력은 관리 인터페이스가 병합되었음을 보여줍니다.

```
> show management-interface convergence
management-interface convergence
>
다음 출력은 관리 인터페이스가 병합되지 않았음을 보여줍니다.
> show management-interface convergence
```

```
no management-interface convergence
>
```
• 고가용성 쌍 및 클러스터의 경우, 활성/제어 유닛에서 이 작업을 수행합니다. 병합 설정은 대기/ 데이터 유닛으로 자동 복제됩니다.

프로시저

- 단계 **1 Devices(**디바이스**)** > **Device Management(**디바이스 관리**)**를 선택하고 threat defense에 대해 **Edit(**수정**)** ( )를 클릭합니다. 기본적으로는 **Interfaces(**인터페이스**)** 페이지가 선택됩니다. .
- 단계 **2** 관리 인터페이스의 경우 **Unmerge Management Interface(**관리 인터페이스 병합 취소**)**( )를 클릭합 니다.

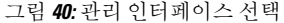

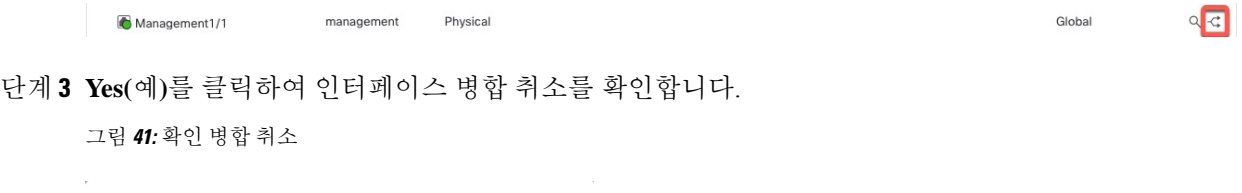

Management Interface Unmerge

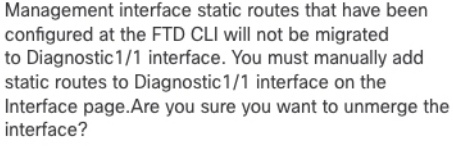

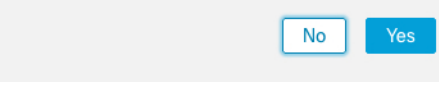

단계 **4** 새 병합 취소 구성을 구축합니다.

- 병합된 구성을 복원하거나 병합된 구성으로 롤백하는 경우 디바이스는 병합된 구성으로 되돌아갑니다. 참고
- 병합 후에는 **Interface(**인터페이스**)** 페이지에 관리 인터페이스가 더 이상 표시되지 않습니다.

Ι

# 인터페이스 내역

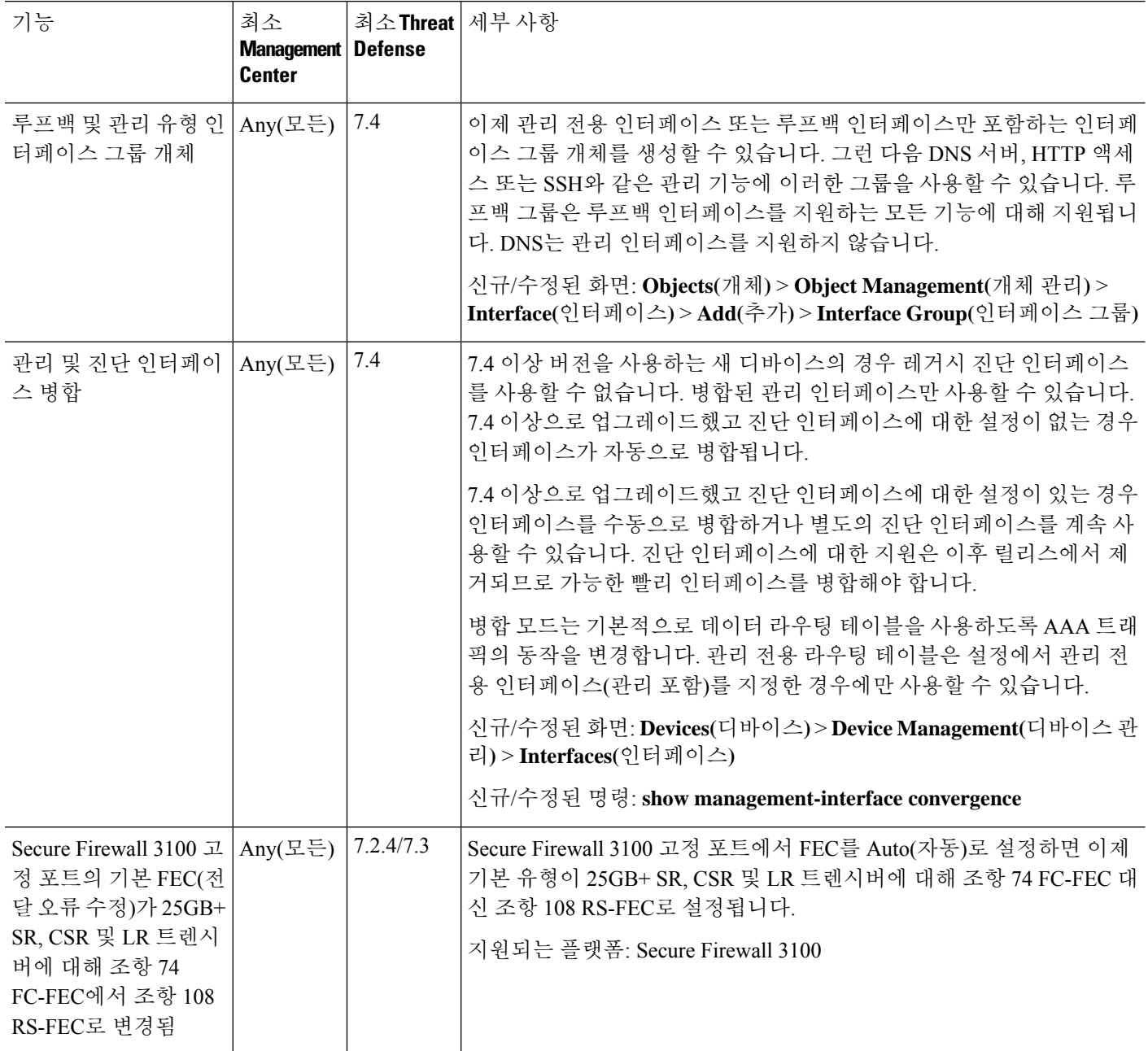

 $\mathbf{l}$ 

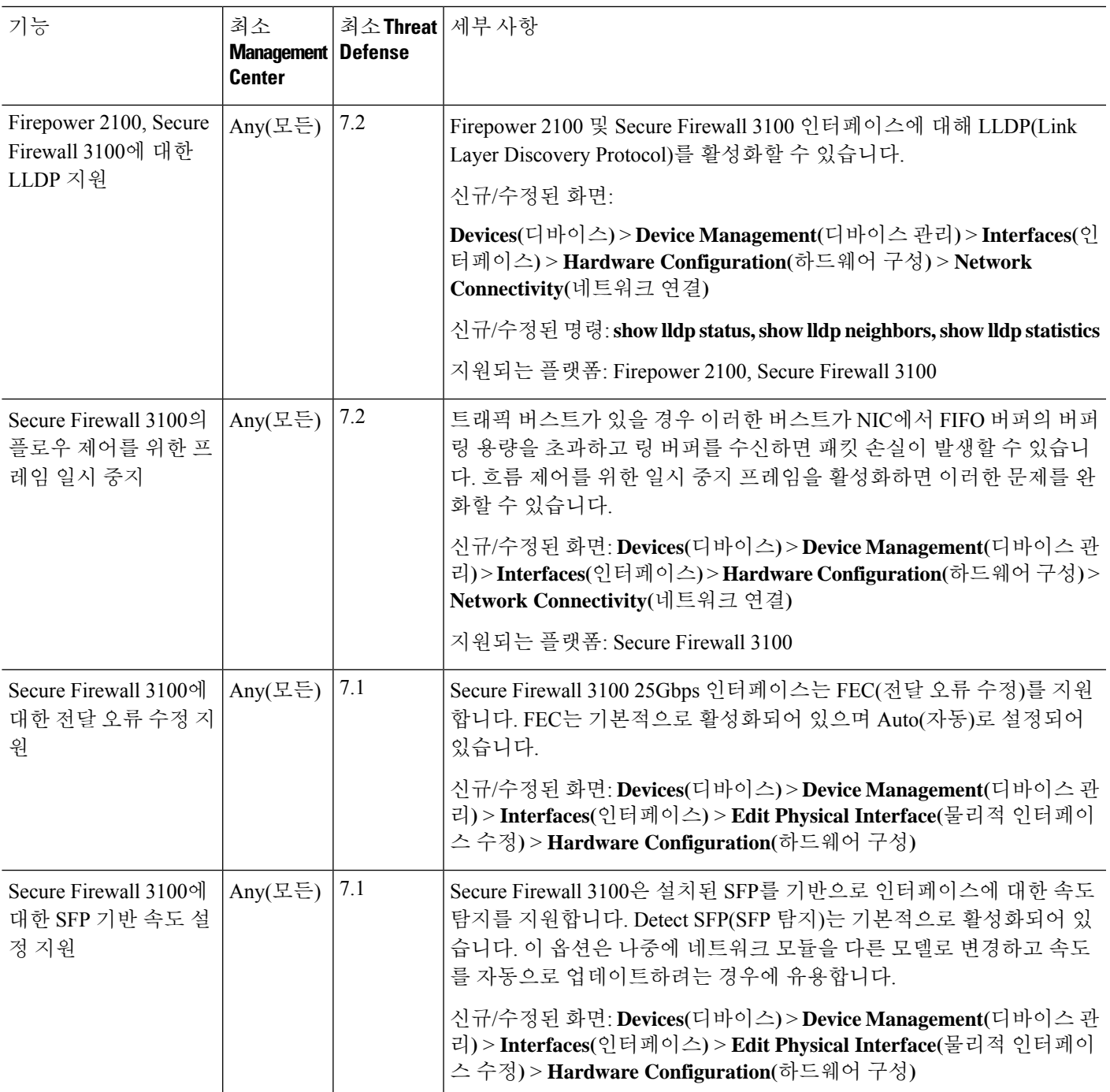

 $\overline{\phantom{a}}$ 

 $\mathbf I$ 

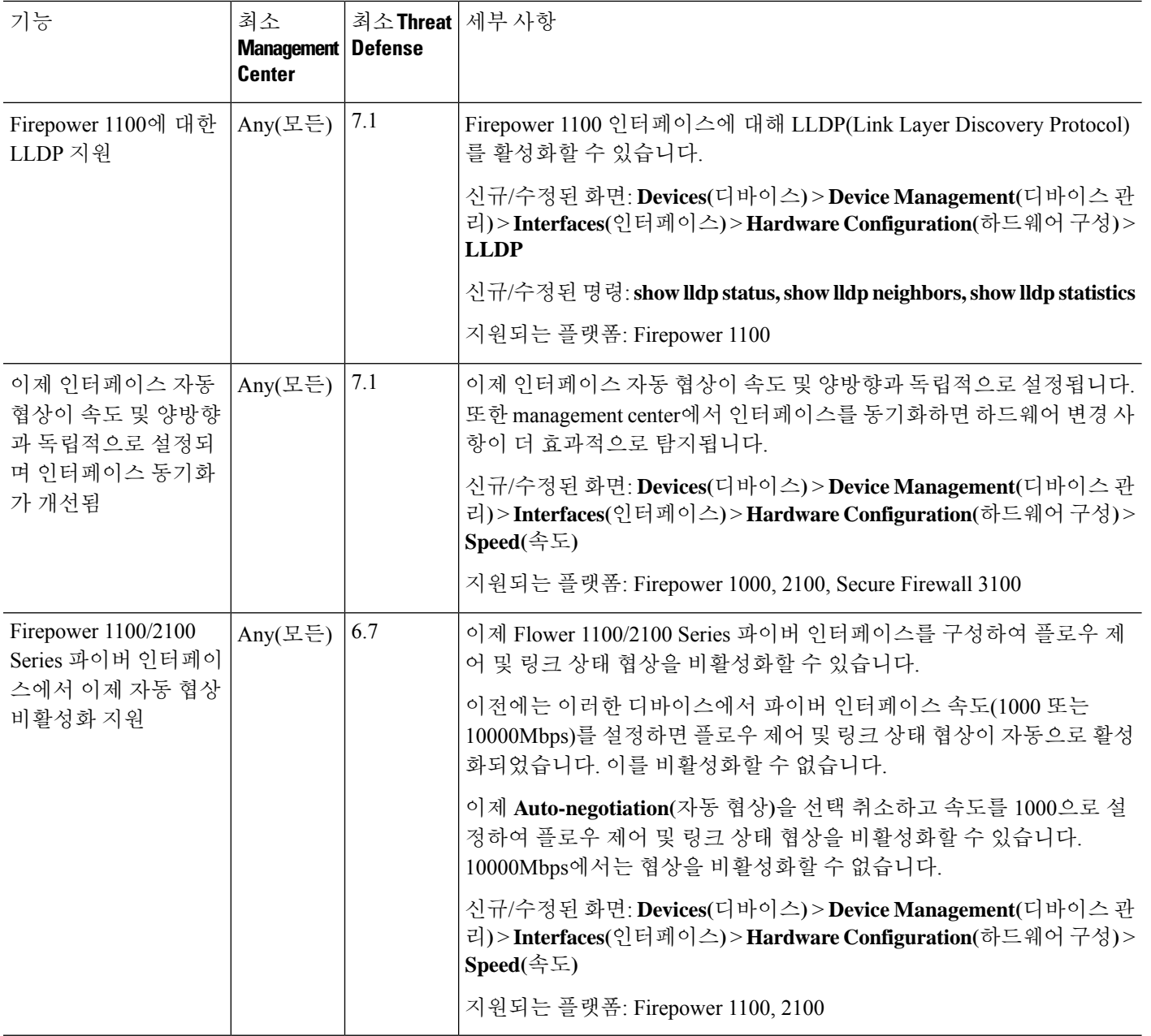

번역에 관하여

Cisco는 일부 지역에서 본 콘텐츠의 현지 언어 번역을 제공할 수 있습니다. 이러한 번역은 정보 제 공의 목적으로만 제공되며, 불일치가 있는 경우 본 콘텐츠의 영어 버전이 우선합니다.